# Cisco IOS IPS中的CiscoWorks IPS MC配置示例

## 目錄

[簡介](#page-0-0) [必要條件](#page-0-1) [需求](#page-0-2) [採用元件](#page-0-3) [慣例](#page-1-0) [設定](#page-1-1) [對配置任務的基本瞭解](#page-1-2) [Cisco IOS IPS路由器的初始配置](#page-2-0) [將Cisco IOS IPS路由器匯入IPS MC](#page-3-0) [配置Cisco IOS IPS路由器以使用預最佳化的簽名檔案](#page-6-0) [修改預最佳化的SDF簽名](#page-9-0) [選擇自定義簽名](#page-12-0) [建立應用於介面的規則](#page-13-0) [部署配置](#page-14-0) [自動下載特徵碼更新](#page-18-0) [使用新的SDF檔案更新Cisco IOS IPS路由器](#page-20-0) [相關資訊](#page-21-0)

## <span id="page-0-0"></span>簡介

CiscoWorks Management Center for IPS Sensors(IPS MC)是Cisco IPS裝置的管理控制檯。IPS MC版本2.2支援Cisco IOS®軟體路由器上的入侵防禦系統(IPS)功能調配。本文檔介紹如何使用IPS MC 2.2配置Cisco IOS IPS。

有關如何使用IPS MC的詳細資訊(包括如何使用它來配置不基於Cisco IOS軟體的裝置),請參閱 以下URL的CiscoWorks感測器管理中心文檔:

[http://www.cisco.com/en/US/products/sw/cscowork/ps3990/index.html](//www.cisco.com/en/US/products/sw/cscowork/ps3990/index.html)

## <span id="page-0-1"></span>必要條件

## <span id="page-0-2"></span>需求

本文件沒有特定需求。

## <span id="page-0-3"></span>採用元件

本檔案中的資訊是根據CiscoWorks Management Center for IPS Sensors(IPS MC)版本2.2。

本文中的資訊是根據特定實驗室環境內的裝置所建立。文中使用到的所有裝置皆從已清除(預設 )的組態來啟動。如果您的網路正在作用,請確保您已瞭解任何指令可能造成的影響。

### <span id="page-1-0"></span>慣例

請參閱[思科技術提示慣例以瞭解更多有關文件慣例的資訊。](//www.cisco.com/en/US/tech/tk801/tk36/technologies_tech_note09186a0080121ac5.shtml)

## <span id="page-1-1"></span>設定

#### <span id="page-1-2"></span>對配置任務的基本瞭解

IPS MC用於管理一組Cisco IOS IPS路由器的配置。請注意,IPS MC不管理運行IPS的路由器的警 報。思科建議使用思科安全監控、分析和響應系統(Cisco Security MARS)進行IPS監控。配置管理 包括本文檔中描述的一系列任務。這些任務可分為三個階段:匯入、組態和部署,如下圖所示。

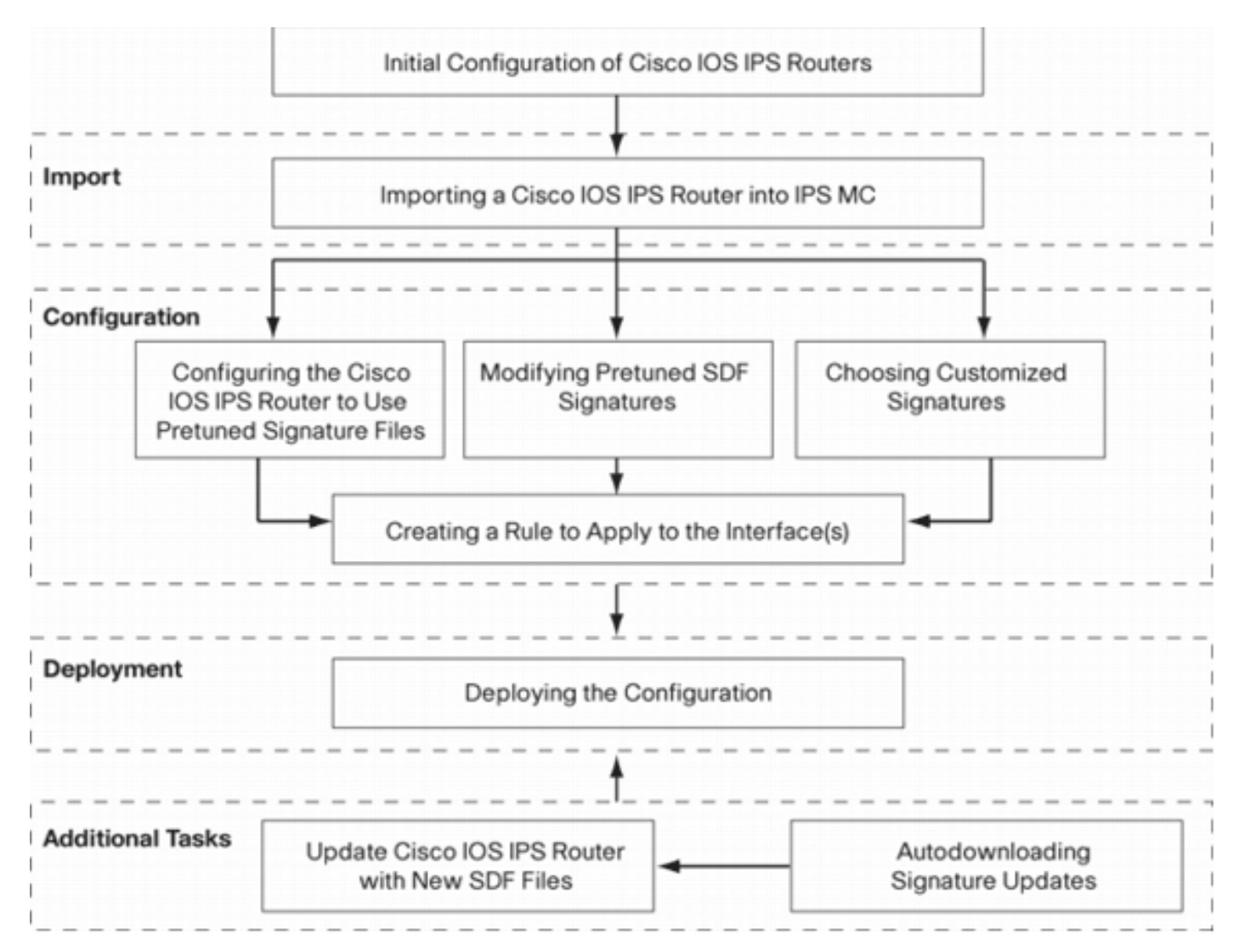

每個階段都有自己的一套責任和職能:

- *Import* 將路由器匯入IPS MC。必須先將路由器匯入IPS MC,然後才能使用IPS MC進行配 置。除非路由器上存在初始IPS配置,否則無法匯入路由器(本文檔稍後將介紹詳細資訊)。
- *Configuration* 配置裝置。例如,您可以將Cisco IOS IPS路由器配置為使用思科推薦的預調 整簽名檔案之一。配置更改儲存在IPS MC中,但在此階段不會傳送到路由器。
- *部署* 將配置更改傳送到實際裝置。在此階段,您將配置任務中的更改提交給路由器。

• Additional Tasks - IPS MC提供自動下載功能,可自動從Cisco.com下載特徵碼更新。 您必須瞭解這種分階段的方法,才能有效使用IPS MC。它不同於基於裝置的管理GUI,例如Cisco Router and Security Device Manager(SDM)。 基於裝置的GUI直接作用在單個路由器上,而IPS MC則設計用於網路範圍內的路由器(和其他IPS裝置,如Cisco IPS 4200系列感測器)組。

本文檔提供有關圖中的每項任務的資訊,幫助您使用IPS MC管理Cisco IOS IPS路由器。

#### <span id="page-2-0"></span>Cisco IOS IPS路由器的初始配置

要成功將Cisco IOS IPS路由器匯入或新增到IPS MC,必須在Cisco IOS IPS路由器上執行某些初始 配置步驟。本節介紹這些步驟。

您必須在Cisco IOS IPS路由器中啟用安全外殼(SSH)協定,以便通過Cisco IPS MC進行配置、匯入 和部署。此外,出於事件報告的目的,必須啟用安全裝置事件交換(SDEE)協定(儘管這些警報不會 傳送到IPS MC,因為IPS MC僅用於調配,而不用於報告)。 最後,您需要確保IPS路由器上的時 鐘設定與IPS MC同步。

完成以下步驟以配置您的IOS IPS路由器:

- 1. 為路由器建立本地使用者名稱和密碼。 Router#**config terminal** Router(config)#**username <***username***> password <***password***>**
- 在vty線路介面上啟用本地登入。 2. Router#**config terminal** Router(config)#**line vty 0 15** Router(config-line)#**login local** Router(config-line)#**exit**

如果在vty線路配置下配置了transport input或transport output命令列介面(CLI),請確保已啟用 SSH。例如: Router#**conf terminal** Router(config)#**line vty 0 15** Router(config-line)#**transport input ssh telnet** Router(config-line)#**exit**

#### 3. 生成1024位RSA金鑰(如果金鑰不存在)。生成加密金鑰後將自動啟用SSH。

Router#**conf terminal** Enter configuration commands, one per line. End with CNTL/Z. Router(config)#**crypto key generate rsa** The name for the keys will be: Router.cisco.com Choose the size of the key modulus in the range of 360 to 2048 for your General Purpose Keys. Choosing a key modulus greater than 512 may take a few minutes. How many bits in the modulus [512]: 1024 % Generating 1024 bit RSA keys, keys will be non-exportable...[OK] Router(config)#

\*Jan 23 00:44:40.952: %SSH-5-ENABLED: SSH 1.99 has been enabled Router config)#

#### 在路由器上啟用SDEE。 4.

Router(config)#**ip ips notify sdee**

5. 啟用HTTPS。IPS MC需要使用HTTP或HTTPS與具有SDEE的路由器通訊以收集事件資訊。 Router(config)#**ip http authentication local** Router(config)#**ip http secure-server**

使用外部網路時間協定(NTP)伺服器或clock命令在IPS路由器上配置時鐘設定。 6. Router(config)#**clock set hh:mm:ss day month year**

現在,Cisco IOS IPS路由器已準備就緒,可以匯入到IPS MC以進行進一步的配置和管理。

## <span id="page-3-0"></span>將Cisco IOS IPS路由器匯入IPS MC

完成路由器上的初始配置後,可以將其新增(或匯入)到IPS MC中。

啟動Web瀏覽器,然後指向CiscoWorks伺服器。系統將顯示CiscoWorks登入管理器。 1. CiscoWorks - Microsoft Internet Explorer provided by Cisco Systems, Inc. Cloix Elle Edit View Favorites Tools Help Address @ http://172.20.49.222:1741/login.html E Go Links @ CEC @ DDTS "Writeoo! @ Gmail @ Caco Doc @ DfS @ X2Doc @ J1.4 Tutorial @ Dictionary @ Fortifiet Coope v C Search . Jo D Popups okey " Check . A Autotak . C AutoFf LoginManager Name: 同心公道 Password: Holp Clean Connect **Cisco Works** R × --- No message available ---© 2003 Cisco Systems, Inc. All rights reserved. Ħ Þ Applet com.cisco.rm.cnf.cesktop.csNevigator inited **D** Internet 註:Web伺

服器的預設埠號為1741;因此,您應該使用類似於http://<server ip address>:1741/的URL。 2. 輸入您的使用者名稱和密碼以便登入。系統將顯示CiscoWorks首頁。

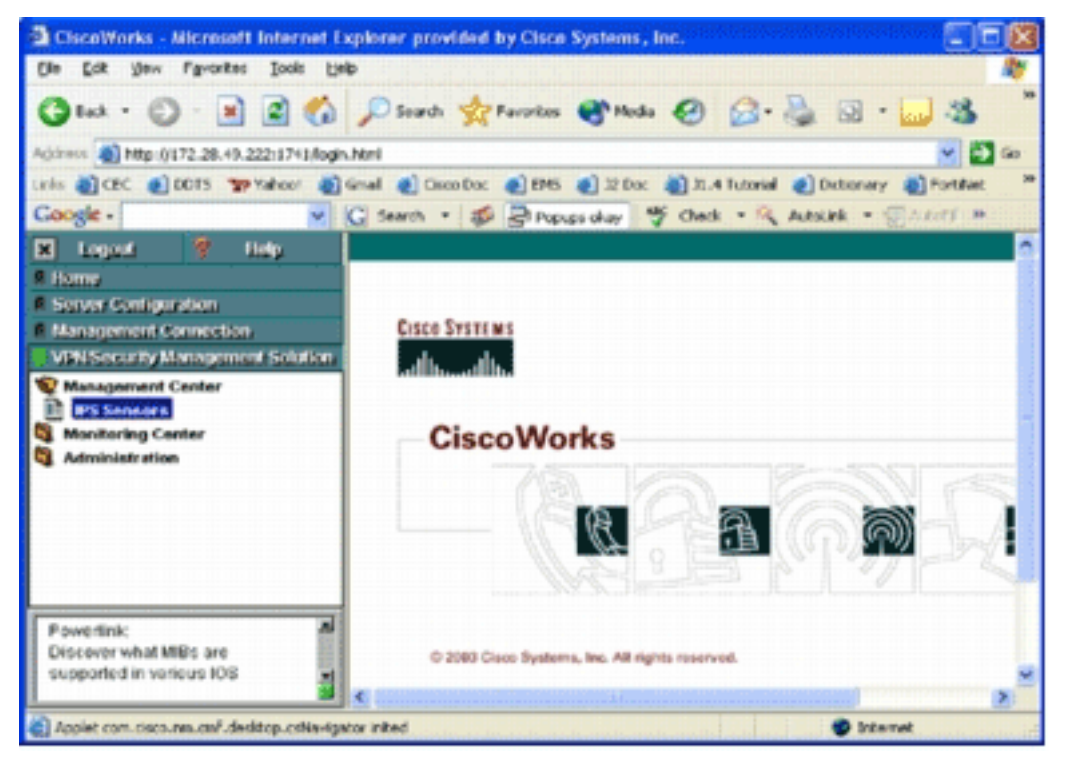

3. 在左側導航窗格中,選擇VPN/**安全管理解決方案**,然後選擇**管理中心**。系統將顯示 Management Center for IPS Sensors頁面。

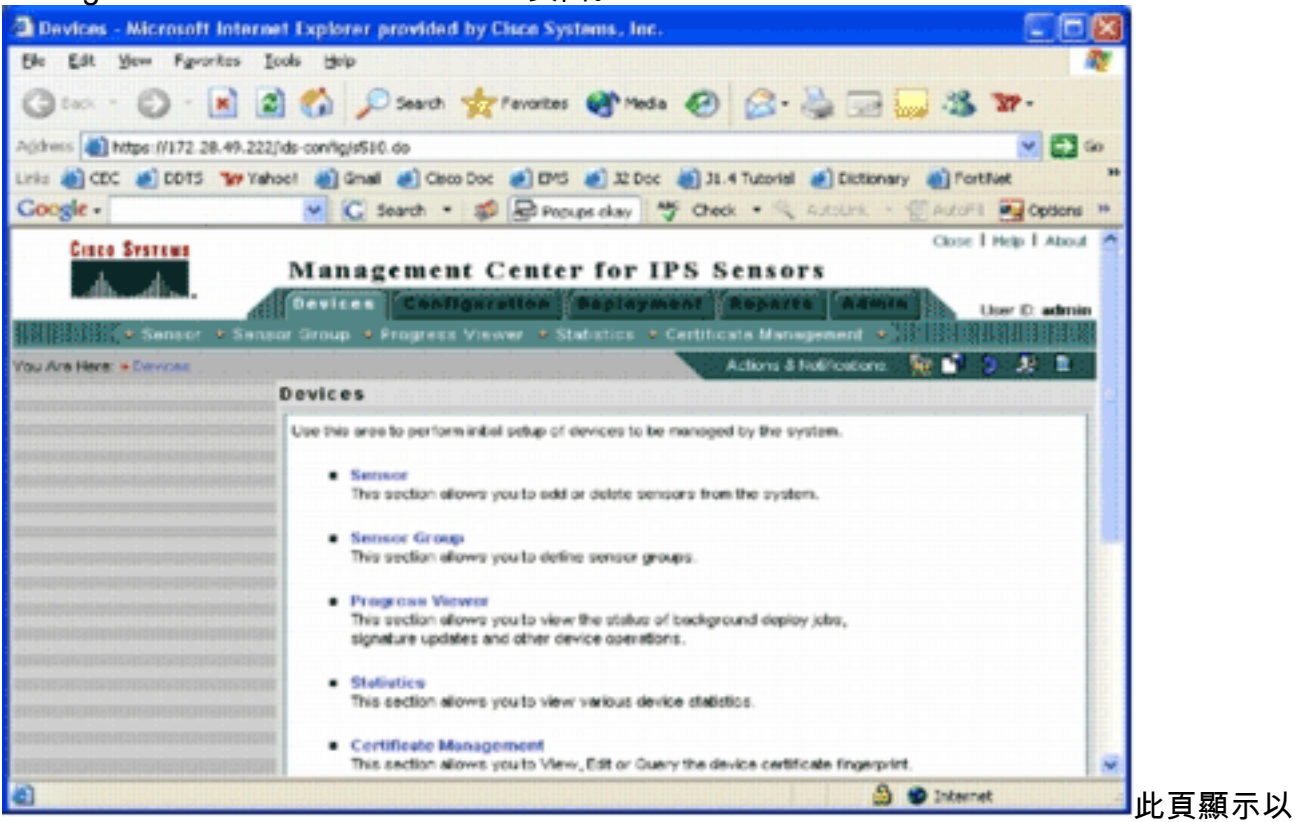

下五個頁籤:*Devices* — 在Devices頁籤中,您可以執行系統上的所有裝置的初始設定並對其 進行管理。Configuration — 在Configuration頁籤中,您可以執行調配功能。您可以在單個裝 置級別或組級別配置裝置。一個裝置組可以包含多個裝置。必須儲存通過配置任務所做的所有 更改。配置功能不會立即更改裝置。您必須使用部署功能才能部署更改。部署 — 在「部署」 頁籤中,您可以將配置更改部署到裝置。計畫功能可以靈活控制配置更改何時生效。Reports — 在Reports頁籤中,可以生成各種系統操作報告。Admin — 在Admin頁籤中,可以執行系統 管理任務,如資料庫管理、系統配置和許可證管理。

4. 按一下Devices頁籤以新增新裝置。系統將顯示Sensor頁面。

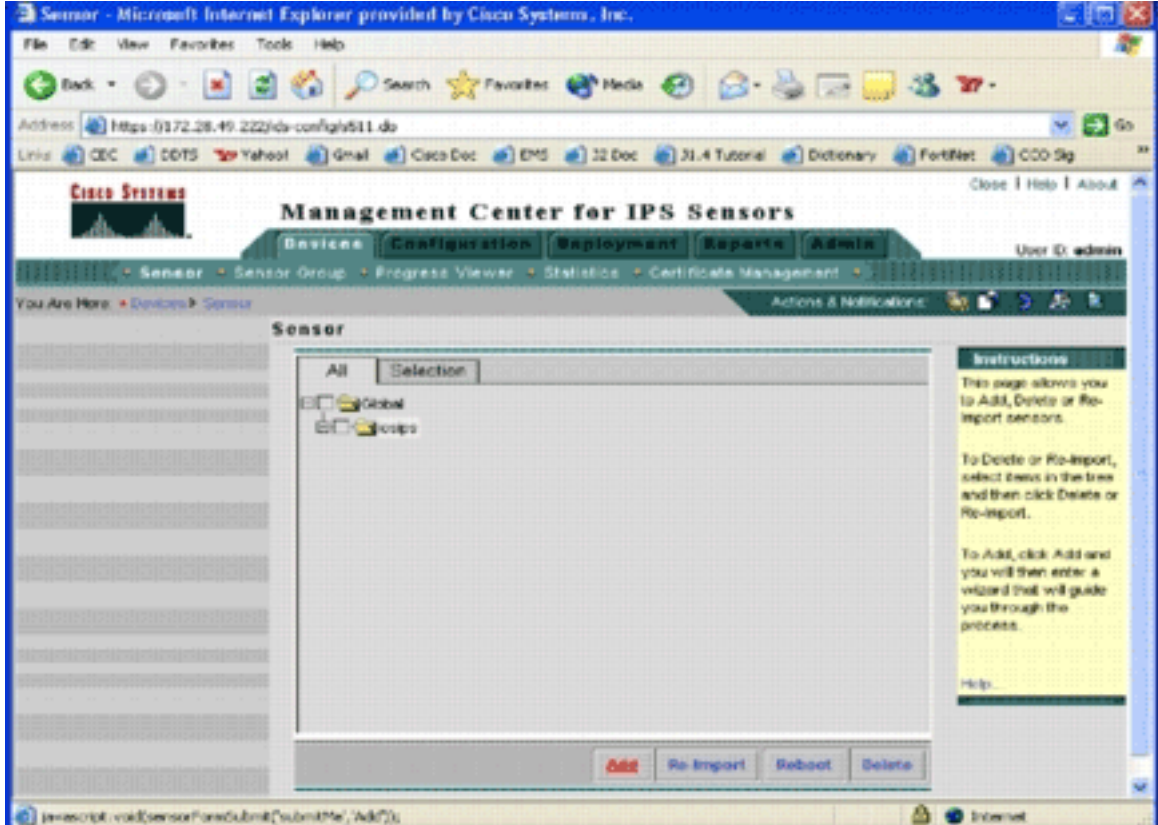

5. 按一下「**Add**」。此時會顯示「選擇型別」頁面。

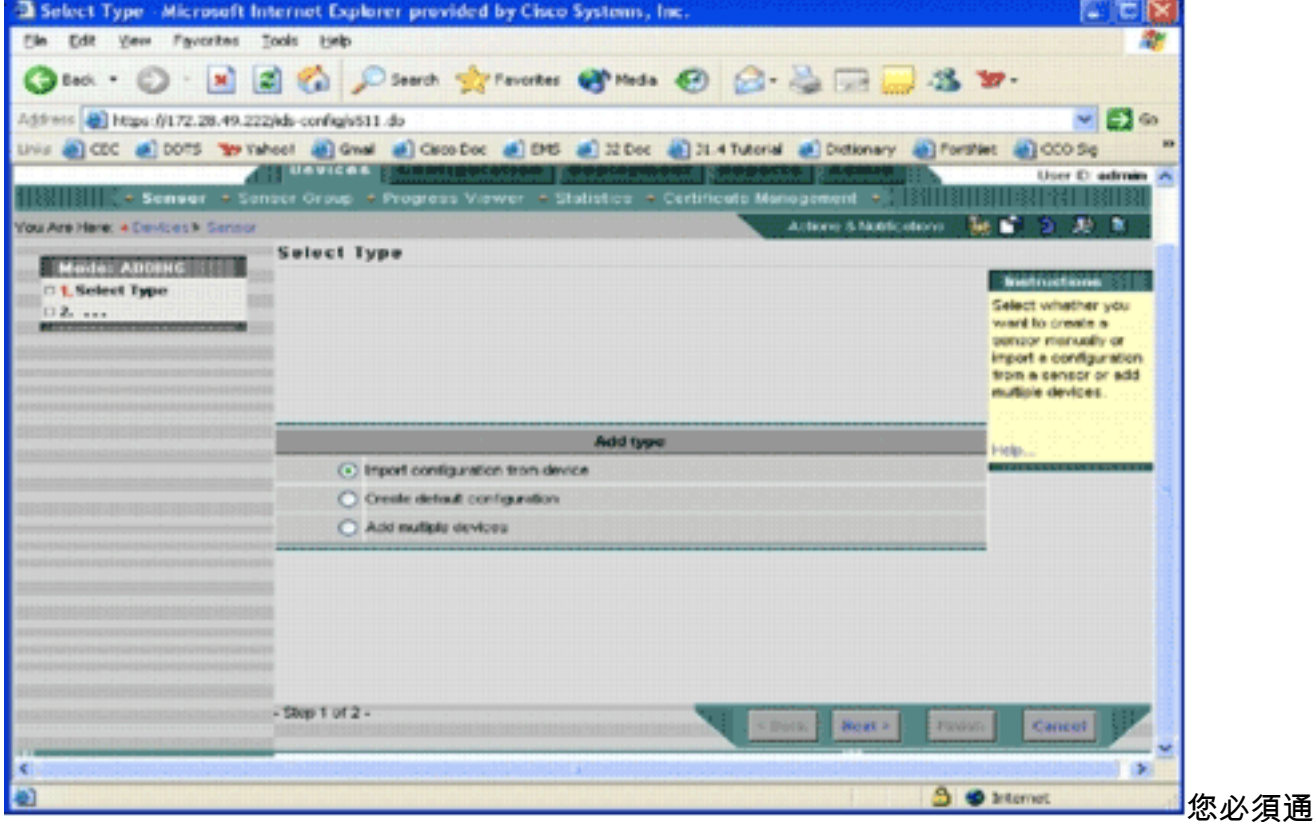

知IPS MC要執行哪種型別的新增功能。此清單說明每個選項: 從裝置匯入配置 — 使用此選項 可新增到當前在網路上運行的IPS MC裝置。Create default configuration — 使用此選項新增 當前尚未在網路上運行的裝置。新增多個設備 — 使用此選項新增多個裝置。您可以建立包含 所有裝置資訊的.csv或.xml檔案,然後將其匯入IPS MC以一次新增裝置。**提示:**示例.csv格式 和.xml格式檔案位於:InstallDirectory\MDC\etc\ids\, 分別命名為MultipleAddDevicesformat.csv和MultipleAddDevices-format.xml。

6. 選擇適當的Add type選項,然後按一下Next。

7. 選擇要向其新增Cisco IOS IPS路由器的組,或使用預設全域性組,然後按一下**下一步**。系統

#### 將顯示Enter Sensor Information頁面。

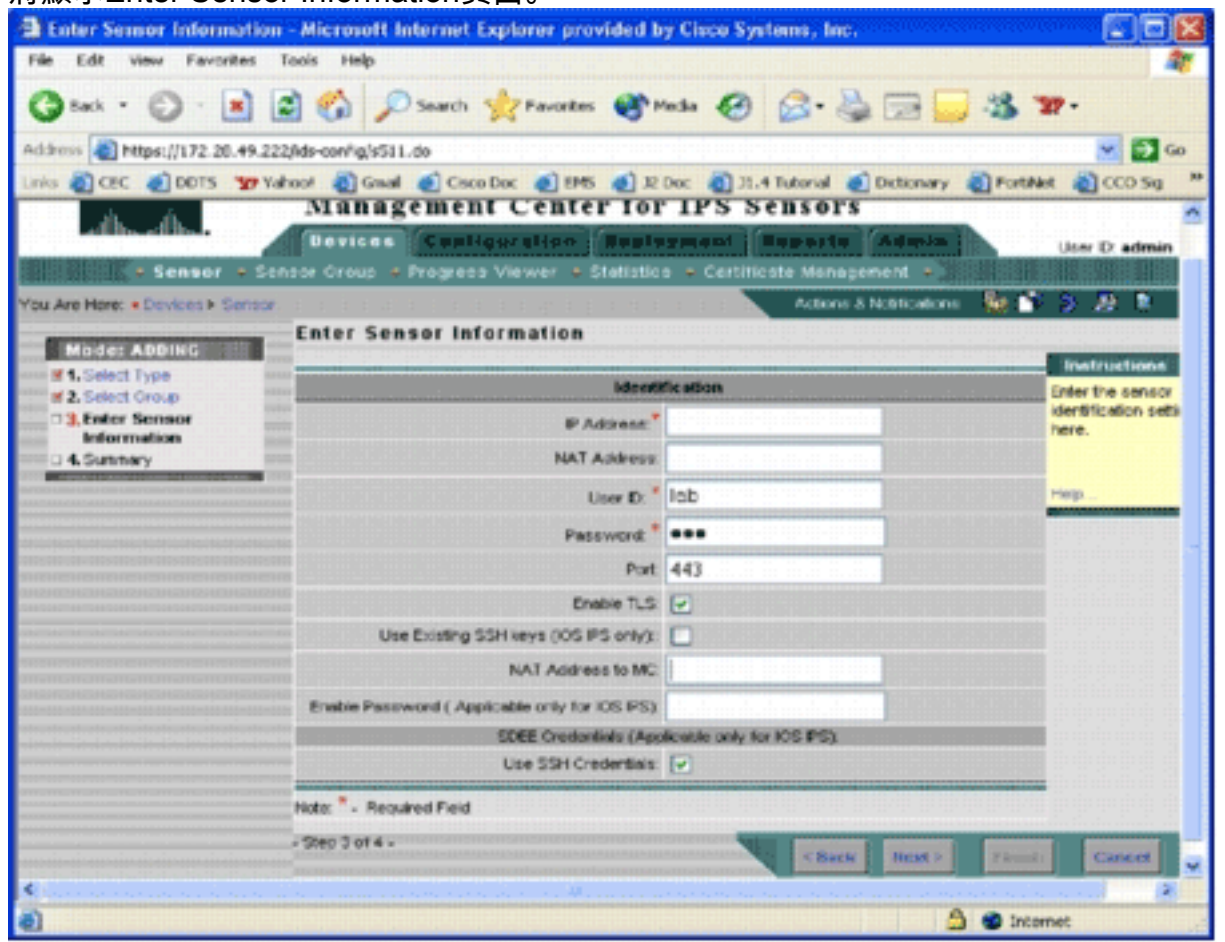

8. 在「標識」頁中,輸入裝置的標識資訊。**注意:**如果使用者沒有許可權級別15訪問許可權,則 必須提供啟用密碼。在Identification頁的最後一行中,選中Use SSH Credentials覈取方塊。 9. 按「Next」(下一步)。出現「Add Sensor Summary(新增感測器摘要)」。

- 10. 按一下「**Finish**」(結束)。裝置已成功新增到IPS MC中。**注意:**如果在匯入過程中遇到錯 誤,請確保選中以下項: 必備配置 - IPS MC與Cisco IOS IPS路由器通訊需要這些配置。 Connectivity — 確保IPS MC可以到達Cisco IOS IPS路由器。Clock — 檢查IPS MC和Cisco IOS IPS路由器上的時間。時間是用於身份驗證的https證書的重要組成部分。時間必須在彼 此的12小時內。(最佳實踐最多只有幾個小時。)Cisco IOS IPS Certificate — 有時所儲存 的Cisco IOS IPS證書不正確。若要從Cisco IOS IPS刪除證書,您必須從Cisco IOS IPS路由 器刪除信任點。Additional Configuration — 如果ip http timeout-policy配置的最大請求數較低
	- ,例如ip http timeout-policy idle 600 life 86400 requests 1,則必須增加最大請求數。例如
	- :ip http timeout-policy idle 600 life 86400 requests 8400

### <span id="page-6-0"></span>配置Cisco IOS IPS路由器以使用預最佳化的簽名檔案

將路由器匯入IPS MC後,必須選擇特徵碼定義檔案(SDF)(基於文本的檔案,包括IPS路由器將使 用的威脅特徵碼)和觸發每個特徵碼時要採取的操作(例如,丟棄、TCP重置、警報)。

Cisco Systems®建議您使用思科預最佳化的SDF檔案。目前有三個此類檔案:attack-drop.sdf、 128MB.sdf和256MB.sdf。IPS MC可以自動從Cisco.com下載這些檔案。有關詳細資訊,請參閱[自](#page-18-0) [動下載特徵碼更新](#page-18-0)。

此過程使用單個裝置作為示例,並以沒有IPS配置的路由器開頭。也可以將此過程用於組級別上的 多個裝置。

#### 1. 按一下Configuration頁籤。系統將顯示Configuration頁面。

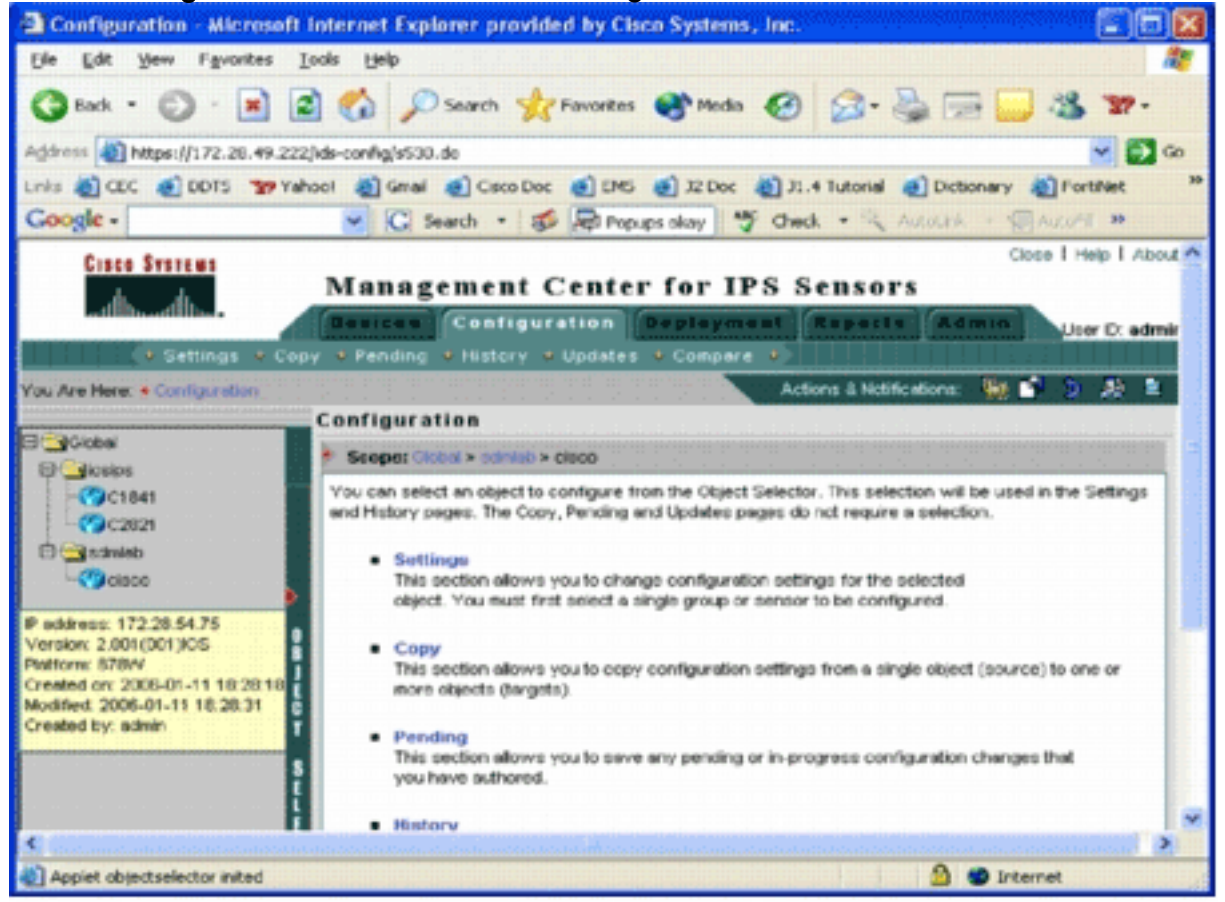

- 2. 從頁面左側的Object Selector中,選擇要配置的Cisco IOS IPS路由器。**注意:**IPS MC 2.2中 的大多數配置設定可在組級別和單個裝置級別進行配置。例如,全域性、iosip和sdmlab組都 是可配置的對象組。本示例使用sdmlab組的單個裝置cisco。選擇要配置的路由器後,位於 Configuration頁面頂部的路徑欄會顯示當前配置範圍。例如,此示例的範圍是Global > sdmlab > cisco。cisco是目前的組態對象 ( 即從物件選取器選取的路由器 ) 。
- 3. 在「配置」選單欄中,按一下**設定**。系統將顯示Settings頁面。

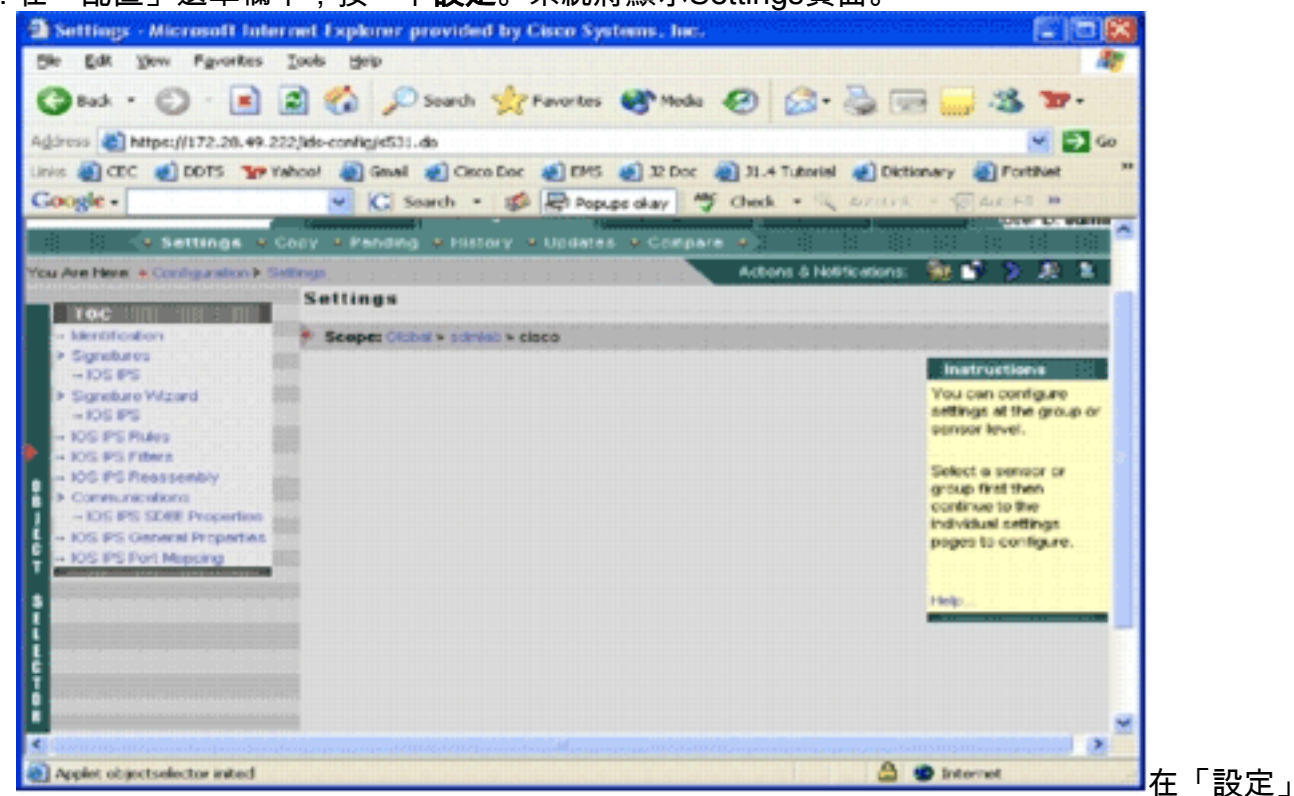

頁中,可以更改所選對象的配置設定。Cisco IOS IPS路由器特定的配置設定位於頁面左側的

TOC部分。以下是「目錄」部分下可用的任務清單:*標識*- Cisco IOS IPS路由器基本資訊;您 可以在此處指定預最佳化的SDF檔案簽名- Cisco IOS IPS路由器簽名簽名向導 — 用於新增自 定義簽名的簽名嚮導Cisco IOS IPS規則 — 用於配置應用於介面的Cisco IOS IPS規則Cisco IOS IPS過濾器- Cisco IOS IPS過濾器Cisco IOS IPS重組 — 介面IP虛擬重組組態Cisco IOS IPS SDEE屬性 — 用於配置SDEE設定Cisco IOS IPS常規屬性 — 其他Cisco IOS IPS相關配置 4. 選擇Identification以配置預調整的SDF檔案。系統將顯示Identification頁面。

2 Identification - Microsoft Internet Explorer provided by Cisco Systems, Inc. 同面皮 Sie Edt Yen Fgrontes Tools Help ◎ hat · ○ · ■ 日 ● ○ Starth preventes @ Meda ④ 公 心田 3  $39.$ Address @ https://172.28.49.222/ids.config/s533\_josips.do  $-20$ Links @ CEC @ DDTS "My Value" @ Great @ Good Doc @ BPIS @ BLDoc @ DL4 Tutorial @ Dictionary @ FortFlet **Google** v | C Search - 3 | El Fepups slow | "5" Check -Arritork **COAstro DISTURBANCE** Scope Close + school + O cisco **Identification** > Signatures **Initial Identification**  $-105.85$ **Enter th** Signature Wizard P Address 172.28.54.75 identific  $+105$  PS here.<sup>1</sup> **NAT ASSWAY** Query **IDCPCRain IDS PS Filers** natriawa Sensor Name: C1100 version **IOS PS Reassens South Riv** Consuminations Version: 2,001(001)(05 Query Sensor on Age - los PS SDEE Properties change Photograph STRAY - IOS PS General Frogerbes neether setting: - KYS IPS Port Magazine SDF Type: UNSET NAT address to MC 123 128MB Group:" 256MD ATTACK-DROP ë Connect **SSH Sellings** User D.<sup>\*</sup> Cisco Pessword or Pass Phrase.<sup>\*</sup> \*\*\*\*\*\*\*\* Use Existing SSH Keys: 3 (b) Applet objects elector inited **3 @** Incernet

5. 從SDF型別(SDF Type)下拉選單中,選擇相應的預最佳化的SDF,然後按一下**應用**以應用更改 。Cisco IOS IPS支援超過1600個簽名,超出路由器所能接受的記憶體容量。SDF被開發為選 擇和載入最重要的簽名的便利方法。目前,您可以從三個SDF中進行選擇。它們的大小不同 ,以便根據路由器的DRAM容量選擇SDF檔案。可用選項如下所述:UNSET — 未設定SDF型 別。ATTACK-DROP — 此SDF用於具有64 MB DRAM的路由器。256MB — 此SDF用於具有 256 MB DRAM的路由器。128MB — 此SDF用於具有128 MB DRAM的路由器。註:128和 256 MB SDF需要2.001或更高版本的引擎。此資訊可在Settings > Identification UI > Version欄位中獲得。警告:IPS MC不包括Cisco IOS IPS路由器的記憶體管理功能。為Cisco IOS IPS路由器選擇SDF檔案時請小心。確保Cisco IOS IPS路由器有足夠的記憶體運行所選 SDF檔案。注意:更改SDF型別時,可能會收到以下消息: 更改SDF型別時, 可以選擇在裝置 上保留或放棄簽名調整資訊。按一下「確定」以放棄。按一下「取消」保留。

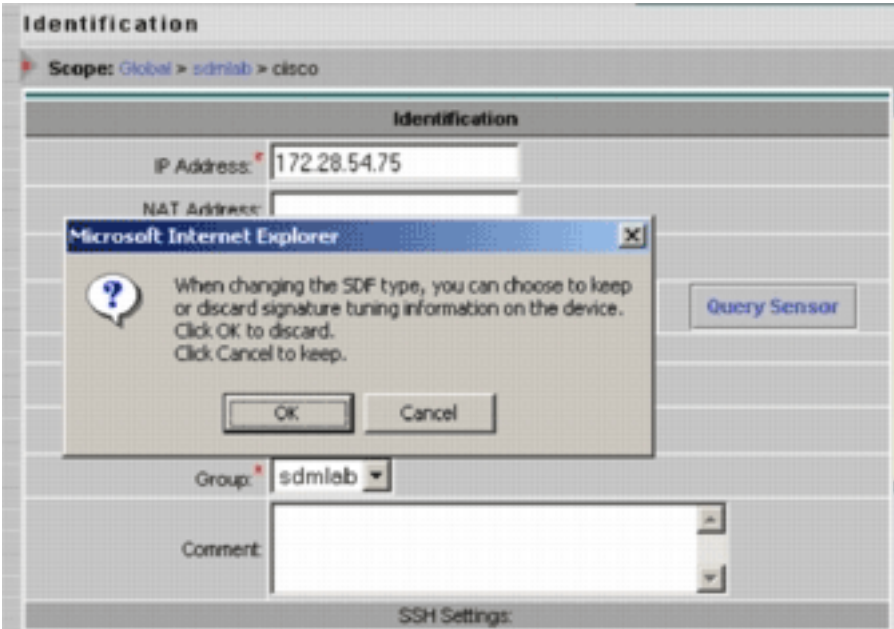

- 6. 按一下**取消**可保留您的簽名最佳化資訊。既然您已成功為路由器cisco選擇了預最佳化的 SDF,那麼您可以執行額外的特徵碼調整,如新增或編輯,甚至建立您自己的特徵碼,也可以 跳過特徵碼調整任務並直接轉[至Create a Rule to Apply to the Interface\(s\)](#page-13-0)。
- 7. 在「配置」選單欄中按一下**Pending**。此時將顯示「掛起」頁。

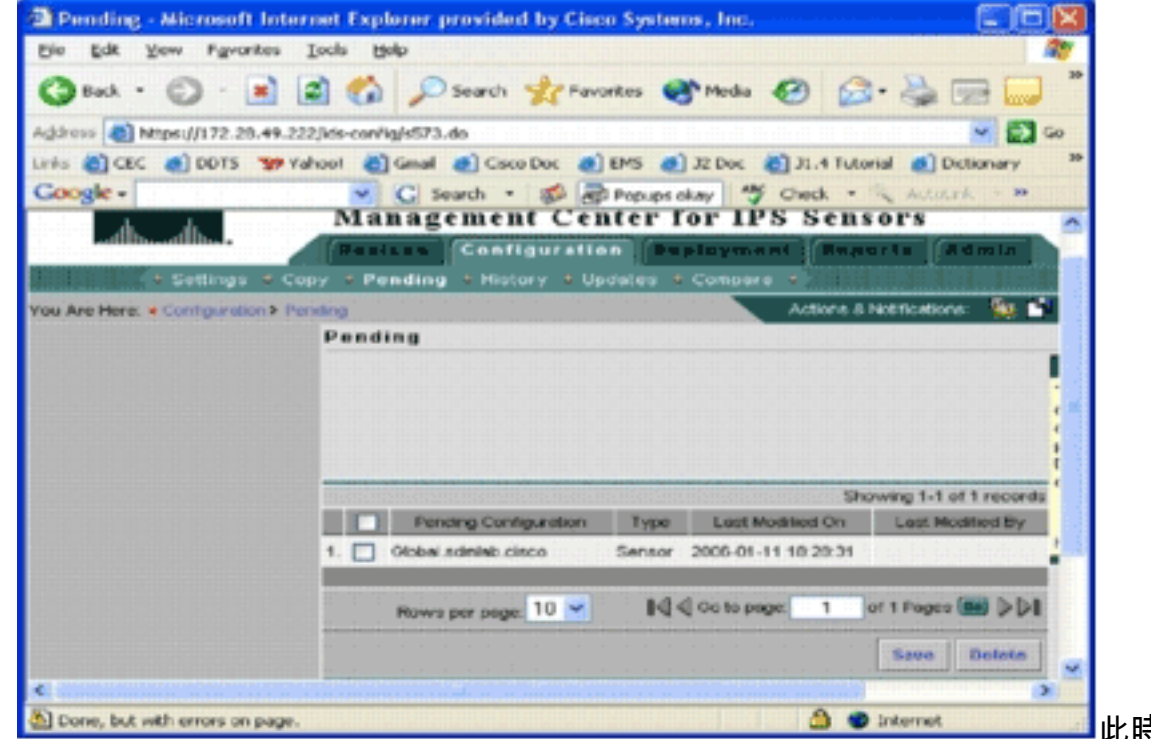

此時,配置任務

已完成。但是,您必須完成部署任務才能將更改部署到目標裝置。

## <span id="page-9-0"></span>修改預最佳化的SDF簽名

為路由器選擇預最佳化的SDF檔案後,可以執行其他簽名最佳化任務。您可以新增、編輯、刪除和 修改簽名,使其最符合您的需要,也可以在必要時建立您自己的簽名。此示例使用IPS MC來新增其 他簽名並修改操作。此圖顯示簽名配置介面。

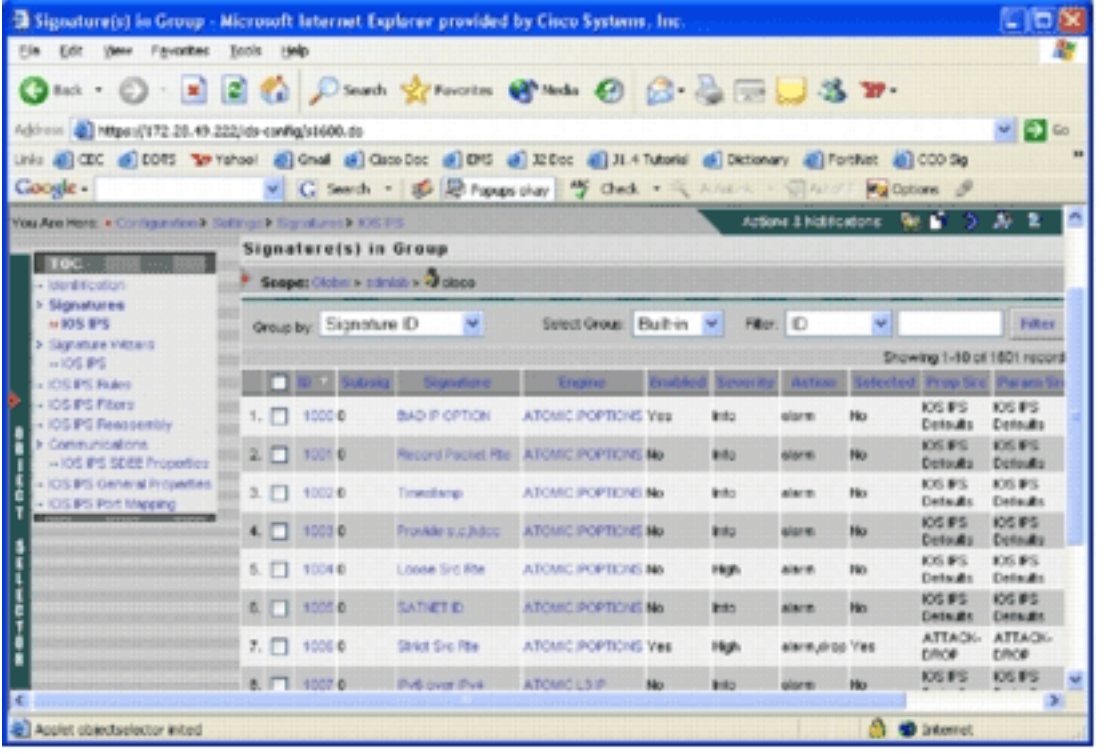

您可以使用簽名配置來啟用或禁用、選擇或取消選擇、新增簽名、刪除簽名、更改簽名操作以及編 輯簽名引數。使用左側的簽名嚮導建立自定義簽名。

在簽名配置使用者介面中,預設情況下顯示一些資訊。Selected表示簽名是否將包括在傳送到路由 器的SDF檔案中。如果未選擇簽名,將不會新增簽名。「啟用」僅在選擇簽名時適用。禁用特徵碼 後,IPS引擎將不會傳送該特定特徵碼的事件。如果未選擇簽名,則也會自動禁用它。

最後兩列(Prop Src和Param Src)分別告訴您簽名及其引數來自何處。該簽名可能來自預最佳化 的SDF檔案,也可能來自出廠預設設定,您可以在IOS-Sxxx.zip檔案更新中找到這些檔案(它顯示 為IOS IPS預設值)。 這些值也適用於引數列。

向Cisco IOS IPS路由器新增簽名時,必須考慮記憶體問題。如果新增的簽名數超過Cisco IOS IPS路由器可以處理的簽名數,IPS MC將無法將配置更改部署到裝置。

完成以下步驟,將簽名5489/x新增到Cisco IOS IPS路由器:

1. 選擇Configuration,然後使用對象選擇器選擇要為其配置IPS簽名的Cisco IOS IPS路由器。

2. 選擇Configuration > Settings > Signatures > IOS IPS。此時會顯示「組中的簽名」頁。

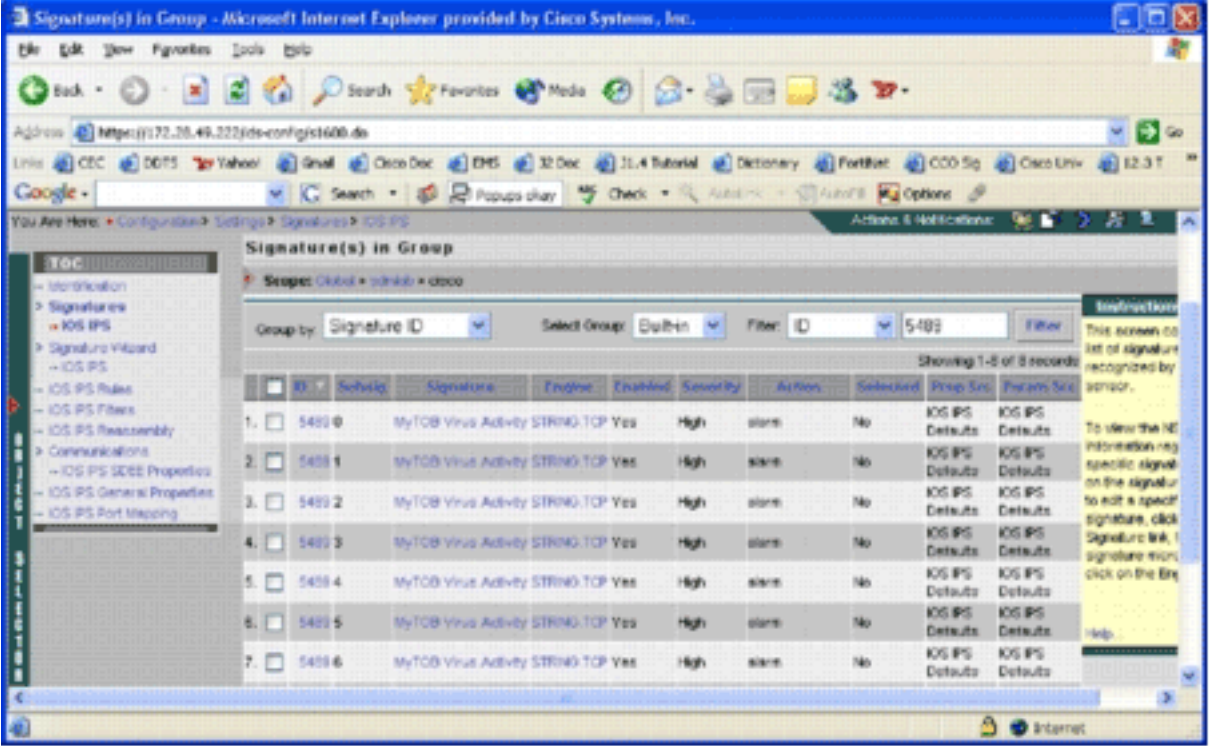

- 3. 在結果的簽名清單中,選擇按ID過濾,然後鍵入簽名ID 5489。
- 按一下「Filter」以搜尋簽章。系統會顯示搜尋結果。 4.

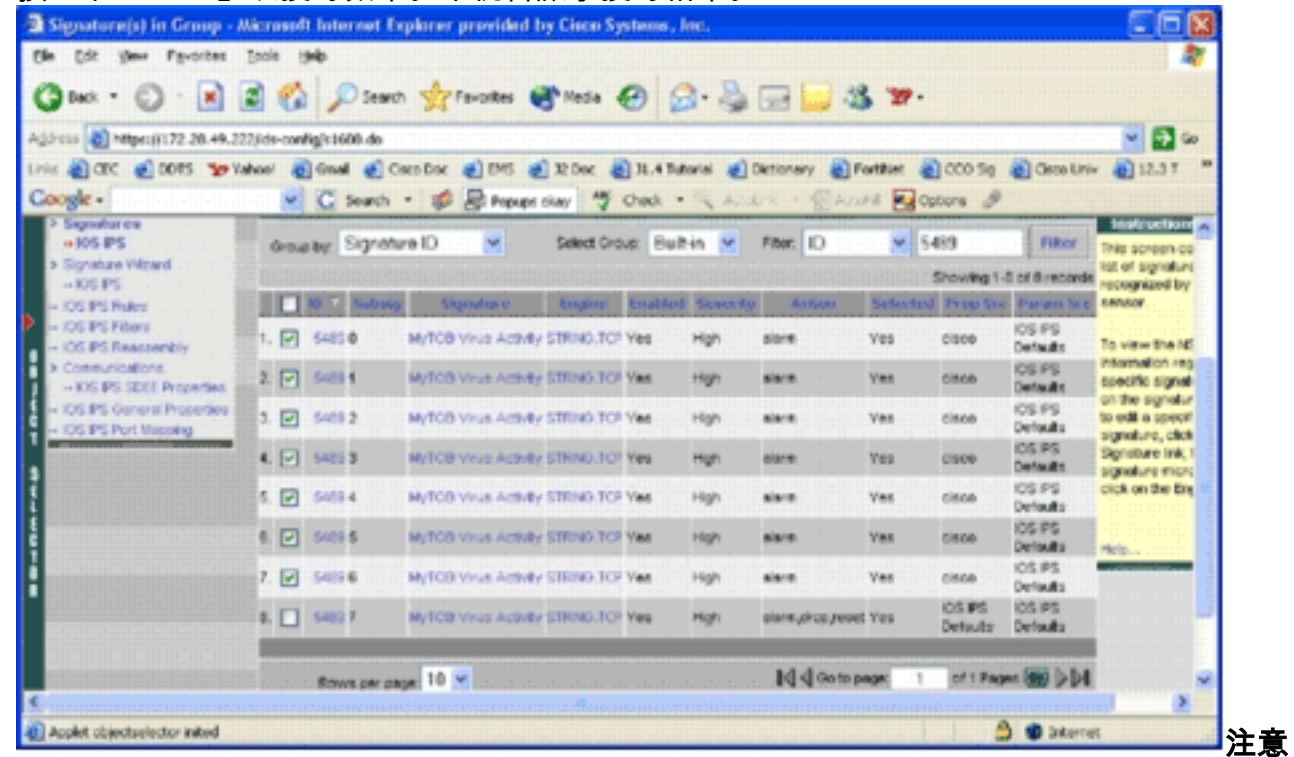

- :IPS MC不支援Cisco SDM中可用的新分類。
- 5. 選中尚未選擇的簽名旁邊的覈取方塊,然後按一下底部工具欄上的Select。
- 6. 按一下Edit以更改簽名操作。系統將顯示Edit Signature(s)頁面。

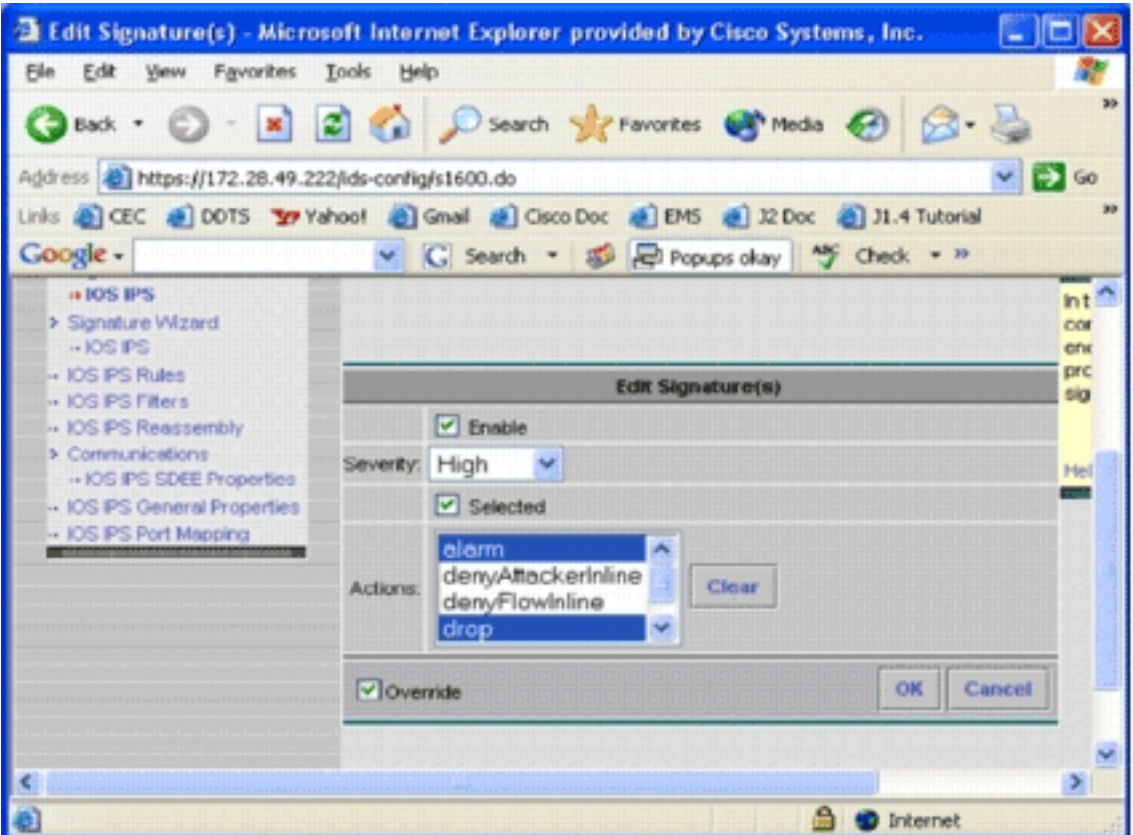

7. 選中Selected覈取方塊,然後從「Actions」清單中選擇alarm、drop和reset。

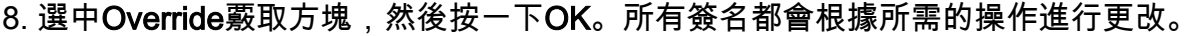

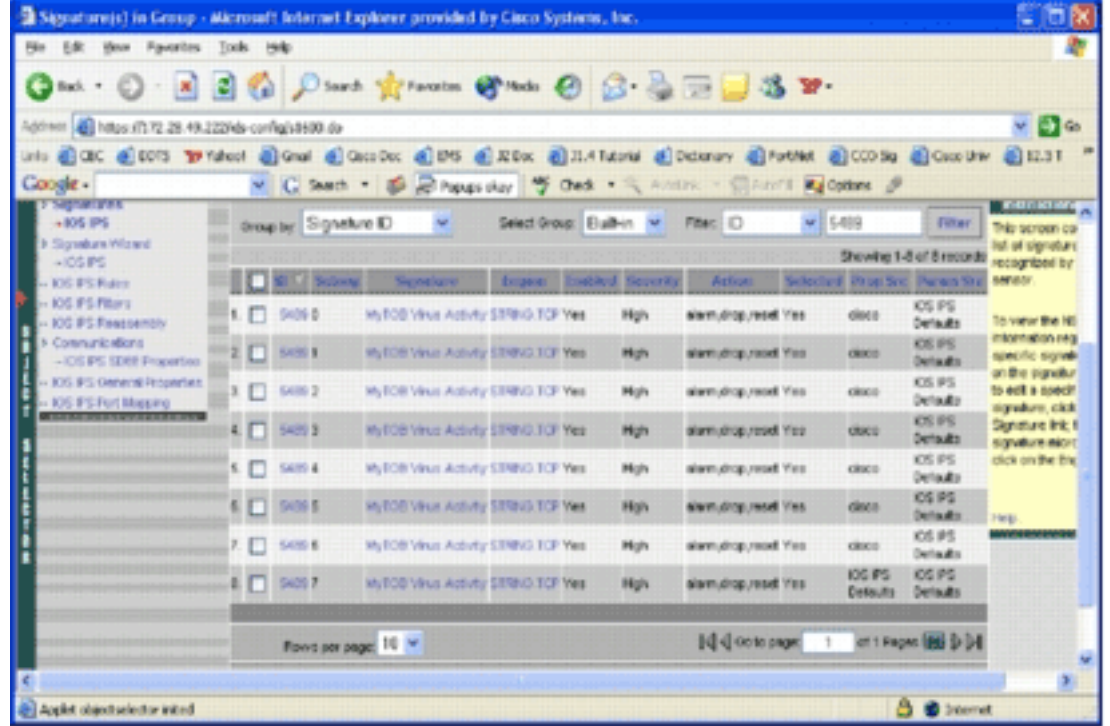

9. 轉到「暫掛」任務並儲存所有更改。這樣即可完成配置任務。**提示:**密切注意「Prop Src」列 。修改後,源裝置更改為名為cisco的裝置,這意味著所有調整資訊都與預設預調整的SDF檔 案分開儲存。此機制使IPS MC能夠保留自定義簽名更改。

在前面的章節中,當您更改SDF檔案型別時,IPS MC會詢問您是否要保留特徵碼調整資訊。這是引 用的簽名調整資訊。

#### <span id="page-12-0"></span>選擇自定義簽名

如果您不想使用預設預最佳化SDF檔案,則可以使用[修改預最佳化SDF簽名部](#page-9-0)分中指定的步驟來選

擇裝置的最佳化簽名。在標識頁面中,需要確保SDF型別為UNSET。請參閱<mark>[將Cisco IOS IPS路由](#page-6-0)</mark> [器配置為使用預最佳化的簽名檔案](#page-6-0)中的步驟3。

### <span id="page-13-0"></span>建立應用於介面的規則

調整簽名後,您需要在Cisco IOS路由器上啟用IPS。要在路由器上啟用IPS,必須建立一個IPS規則 並將其應用於至少一個介面。

- 選擇Configuration,然後使用對象選擇器選擇要配置的Cisco IOS IPS路由器。在路徑欄中驗 1. 證您的作用域位於裝置級別,而不是組級別。
- 2. 選擇**Configuration > Settings > IOS IPS Rules**,然後按一下**Add**。系統將顯示Enter IPS Rules

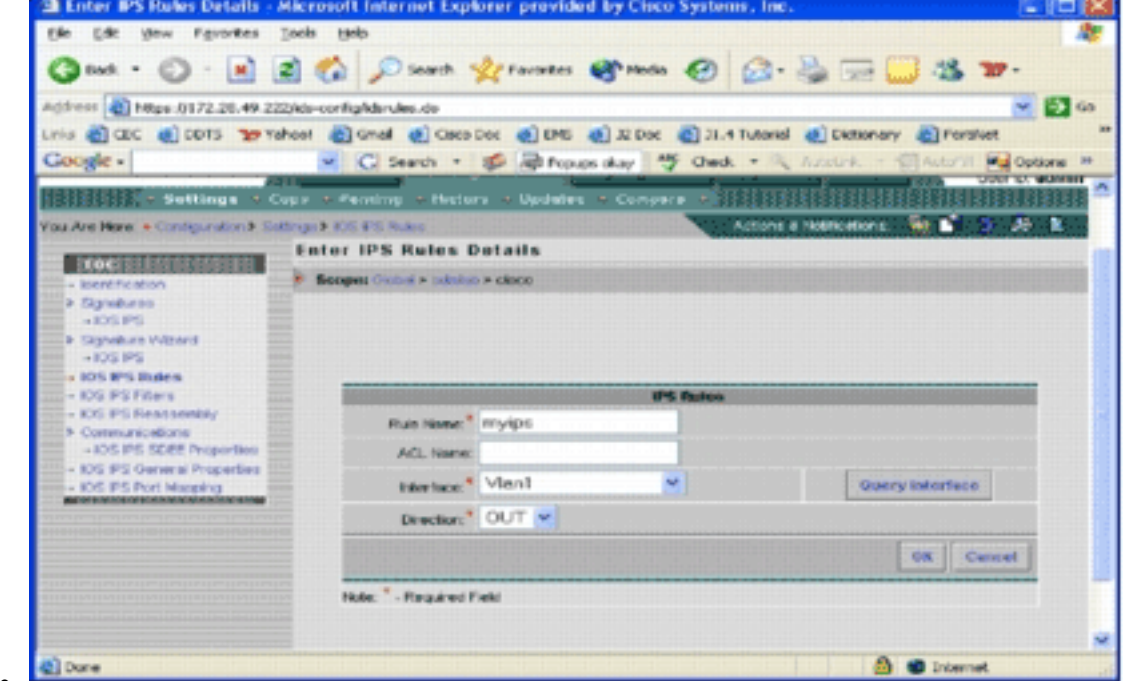

Details頁面。■■

- 3. 輸入要應用規則和方向的規則名稱和介面的資訊。
- 4. 按一下「**OK**」(確定)。系統將顯示IOS IPS Rules頁面。

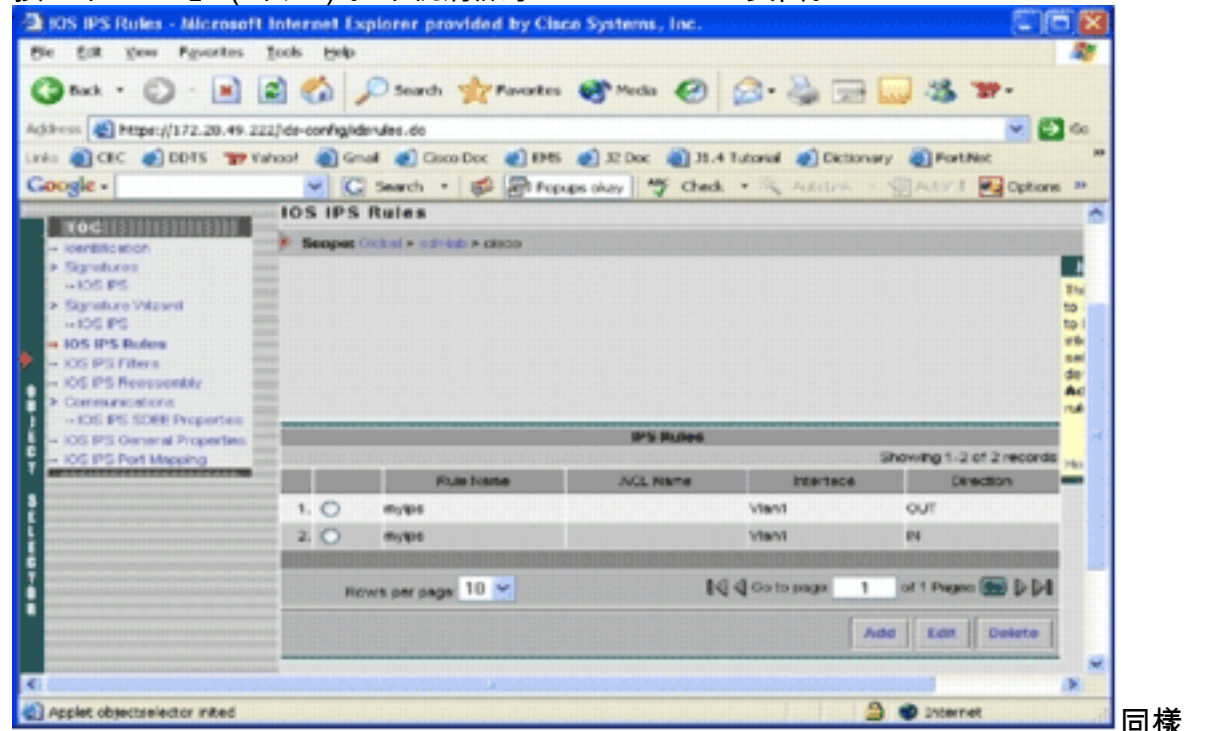

同樣,可以為

介面的兩個方向建立規則。

5. 您必須儲存配置更改並完成部署過程,以便將更改傳遞到受影響的裝置或裝置組。您也可以執 行其他與IPS相關的配置,但所有其他任務都是可選的,不是必需的。您可以在配置使用者介 面左側找到所有選項。本檔案沒有說明可選的組態選項。

#### <span id="page-14-0"></span>部署配置

進行所有配置更改後,必須使用部署任務將更改提交到裝置。您到目前為止所做的所有配置都儲存 在本地IPS MC伺服器上。

若要部署配置更改,請轉到「部署」頁,然後完成以下步驟:

1. 按一下Deployment頁籤,然後選擇Generate以生成配置更改。系統將顯示Generate頁面。

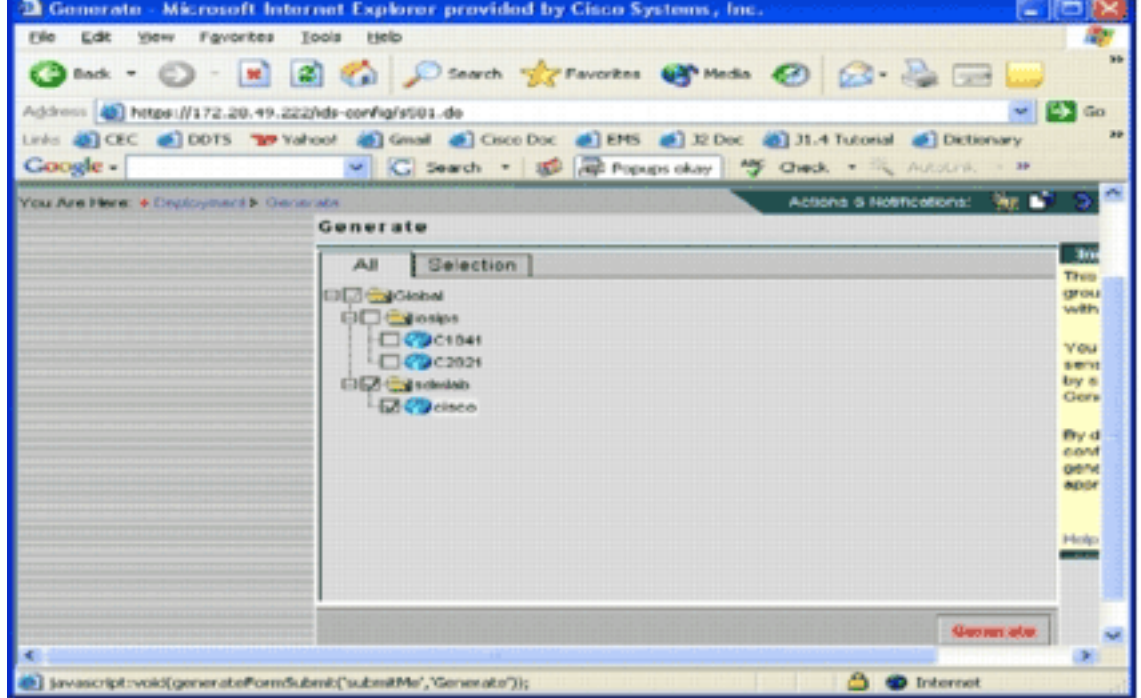

- 2. 選擇剛配置的cisco裝置,然後點選Generate。
- 3. 按一下OK接受生成的配置,然後按一下OK。系統會顯示狀態頁面。

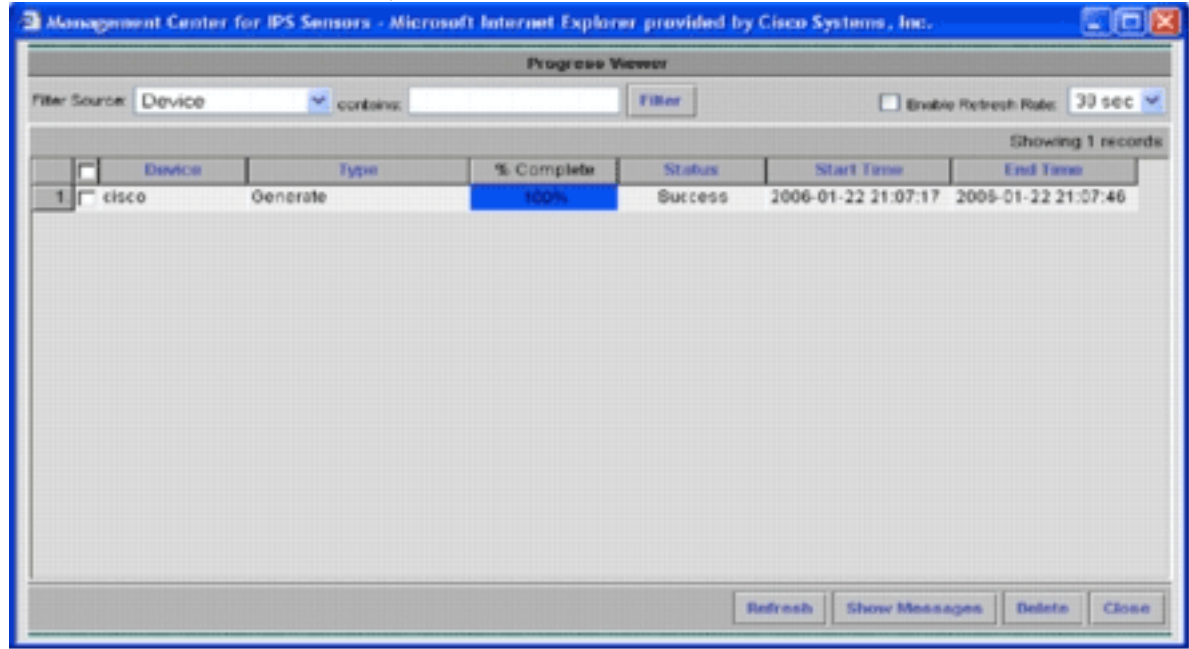

4. 按一下刷新,直到生成任務成功完成。

5. 按一下Deployment選單欄和sdmlab組中的Approve,以檢視需要審批的配置清單。系統將顯

#### 示Approve頁面。

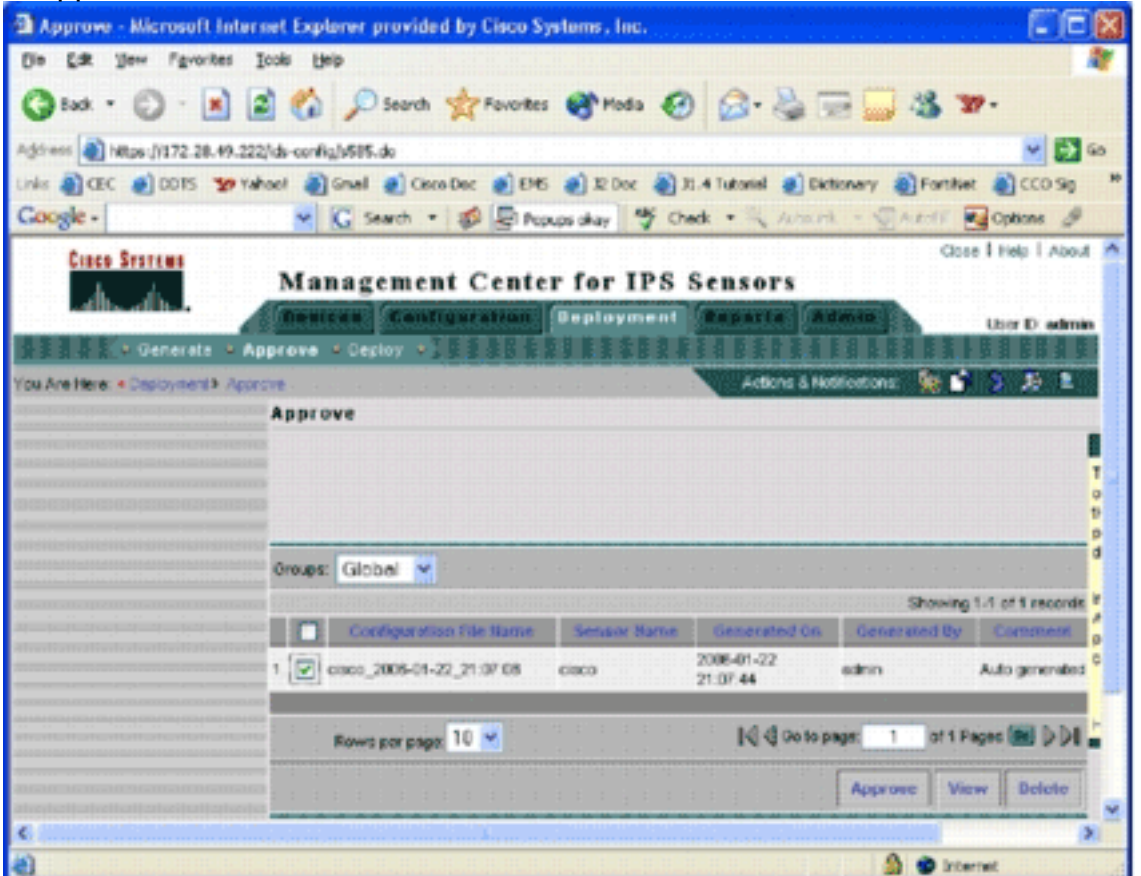

6. 選擇任務,然後按一下**批准**。按一下位於「部署」選單欄中的**部署**,然後按一下**提交**。系統將 顯示Submit頁面。

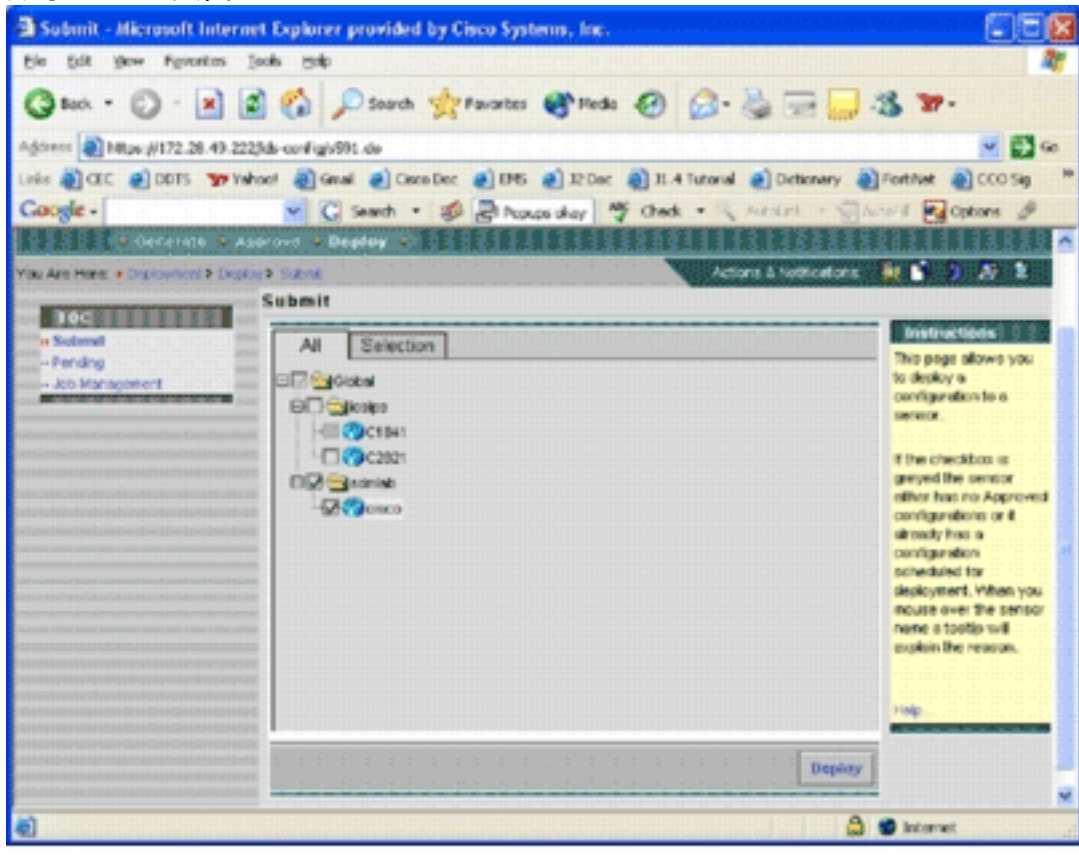

- 7. 選擇要為其提交部署任務的裝置。
- 8. 選擇cisco裝置,然後按一下Deploy。系統將顯示Select Configurations頁面。

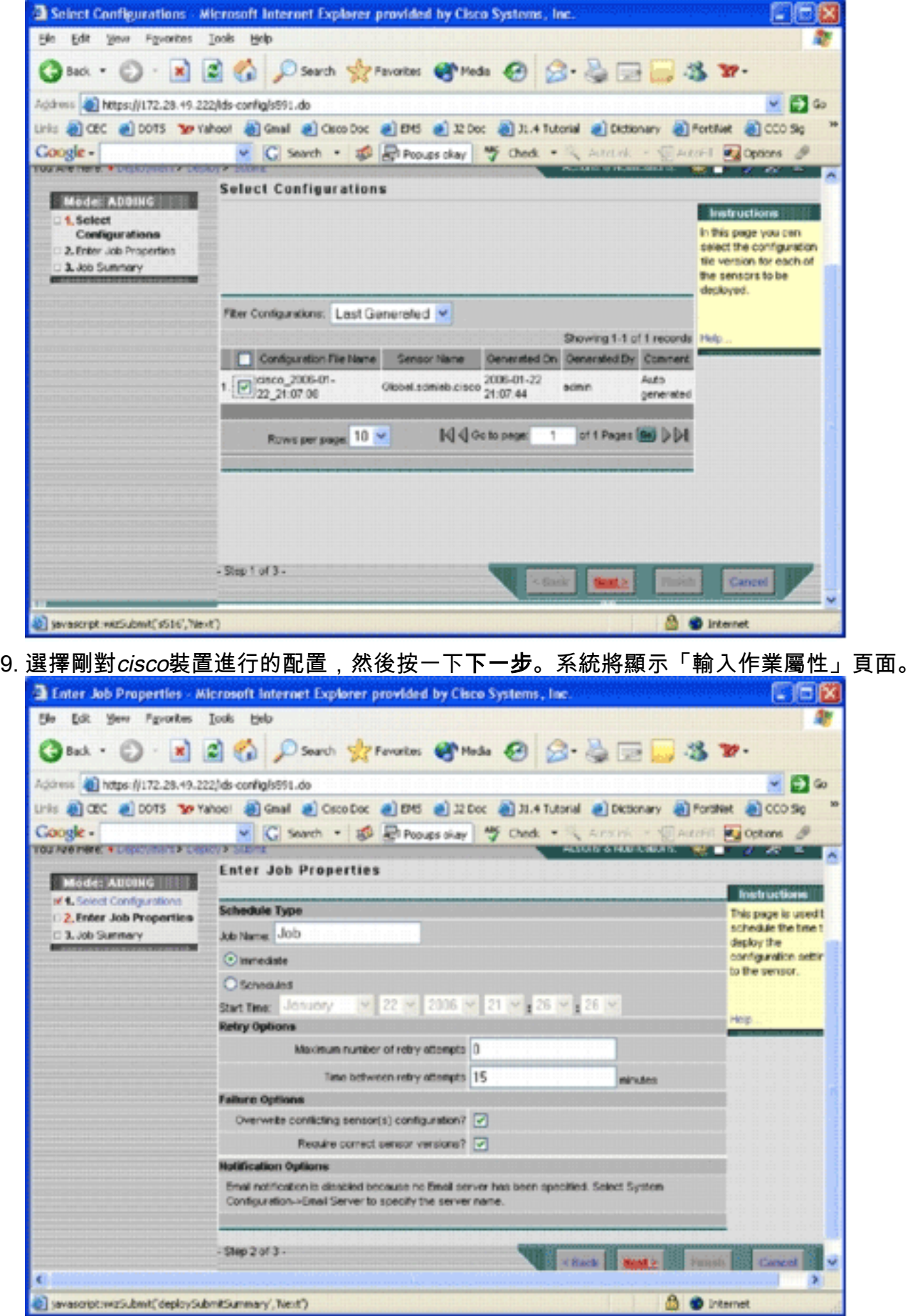

10. 您可以立即部署更改,也可以安排任務在稍後執行。在本例中,選擇**Immediate**選項,然後按 一下Next。將顯示一個簡要的作業摘要,可供部署。

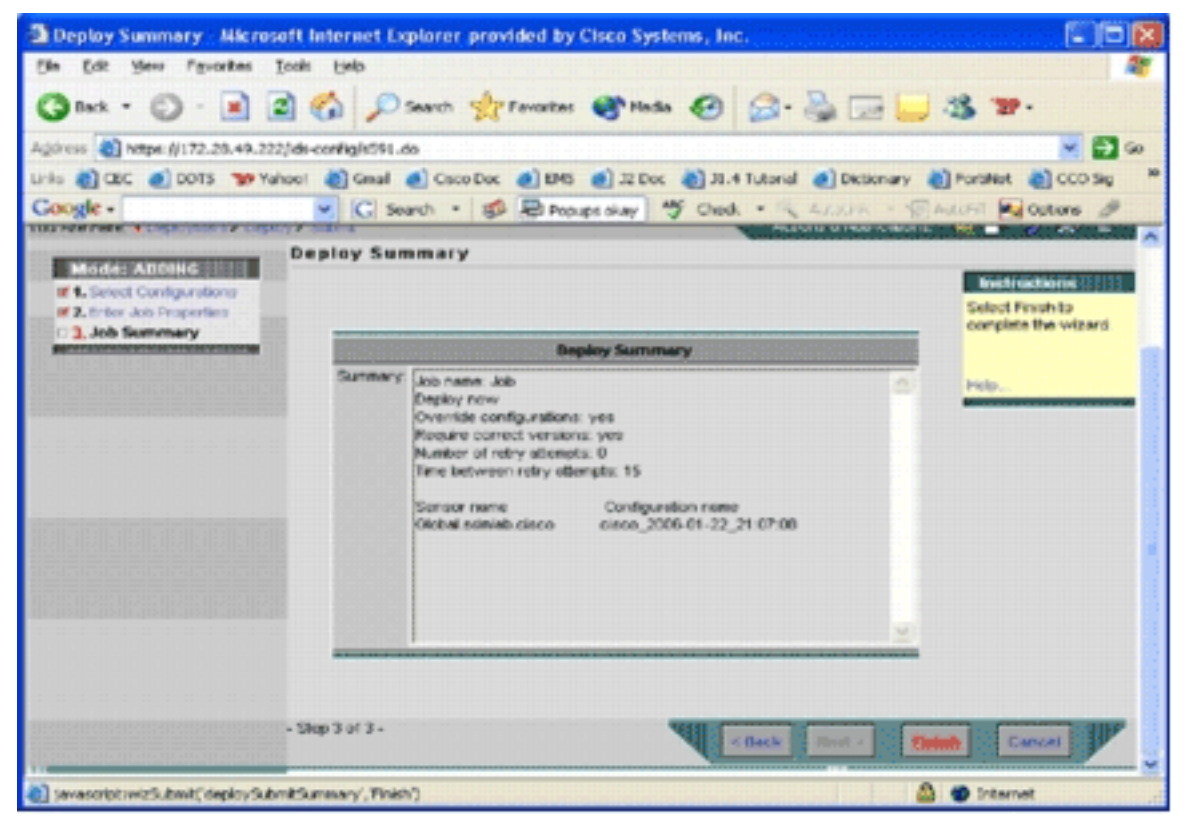

11. 按一下「**Finish**」(結束)。在部署結束時,會出現一個對話方塊,顯示部署進程的狀態。

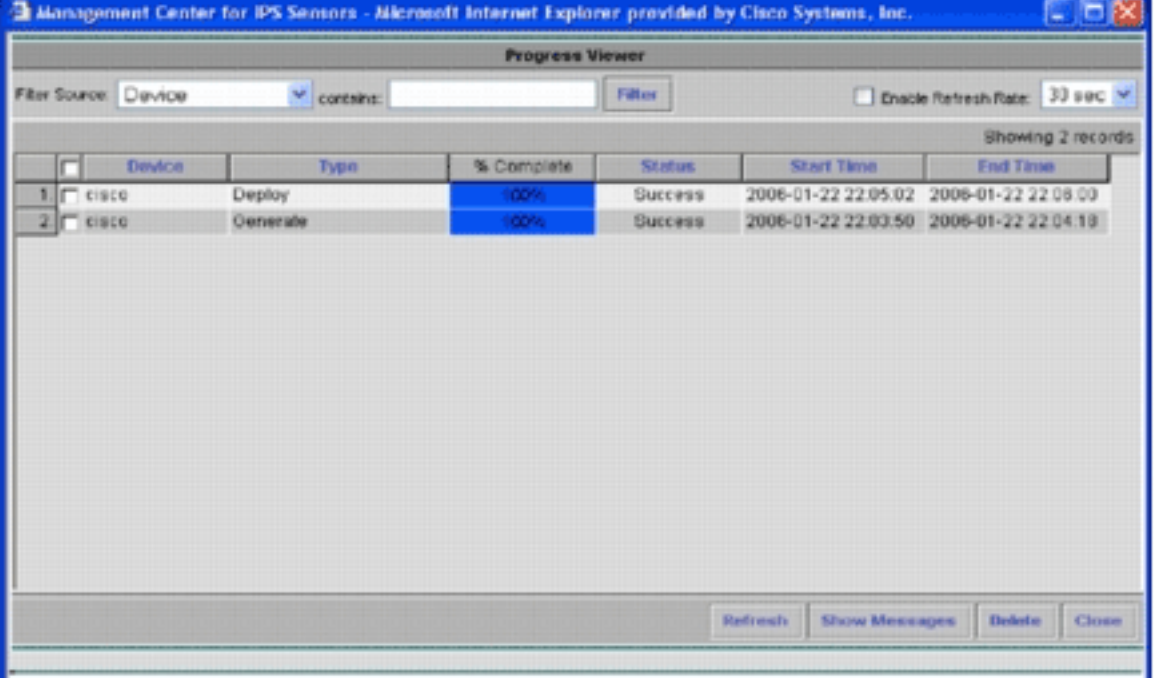

┛您已成功

將Cisco IOS IPS配置部署到裝置。配置多個裝置時,可以在組級別進行配置更改,然後將更 改應用到屬於同一組的所有Cisco IOS IPS路由器。**提示:**此過程很長,但提供快速交付功能 。使用此功能時,您無需完成**生成>批准>部署**過程。完成以下步驟即可使用該功能:使用者 介面頂部是一排小圖示。將滑鼠懸停在第一個圖示上,然後檢視如下圖所示的工具提示

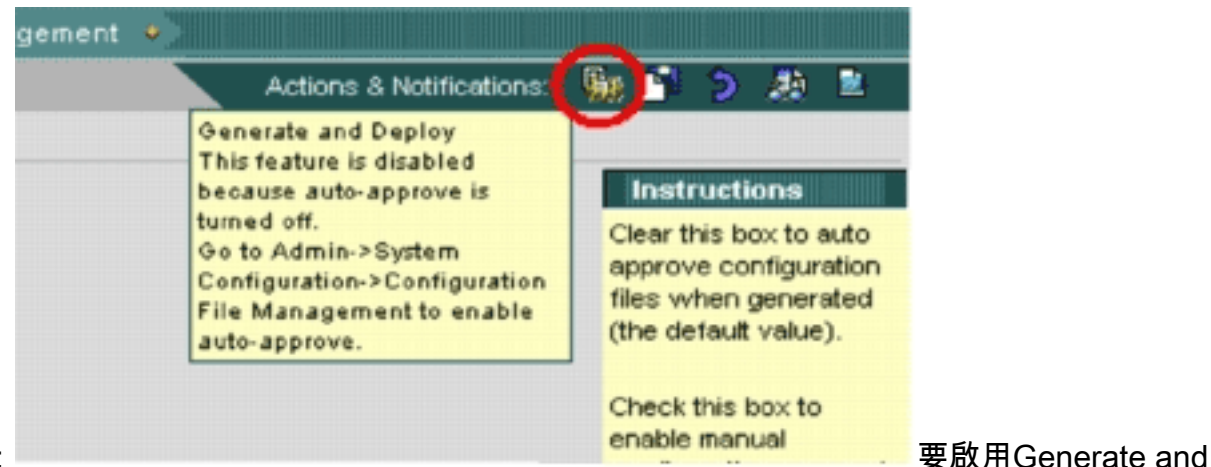

Deploy任務,請轉到Admin > System Configuration > Configuration File Management, 然 後取消選中Enable manual configuration file change approval覈取方塊。

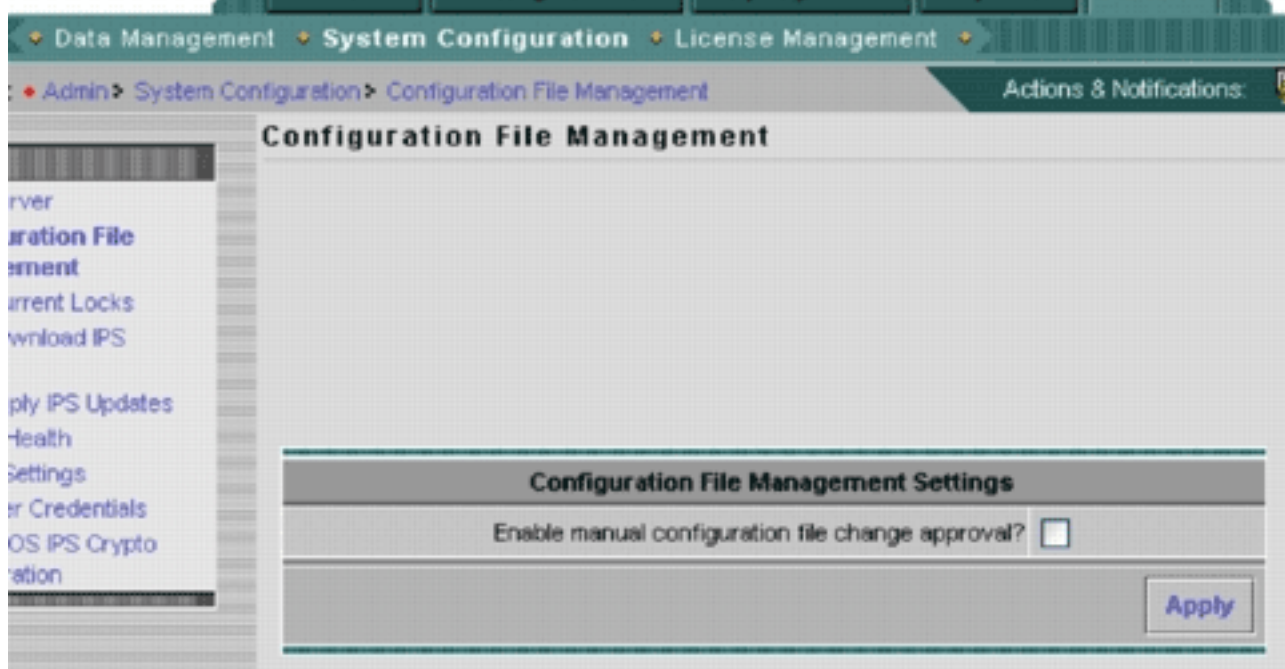

#### 將滑鼠懸停在第一個圖示上時,會顯示任務已啟用。

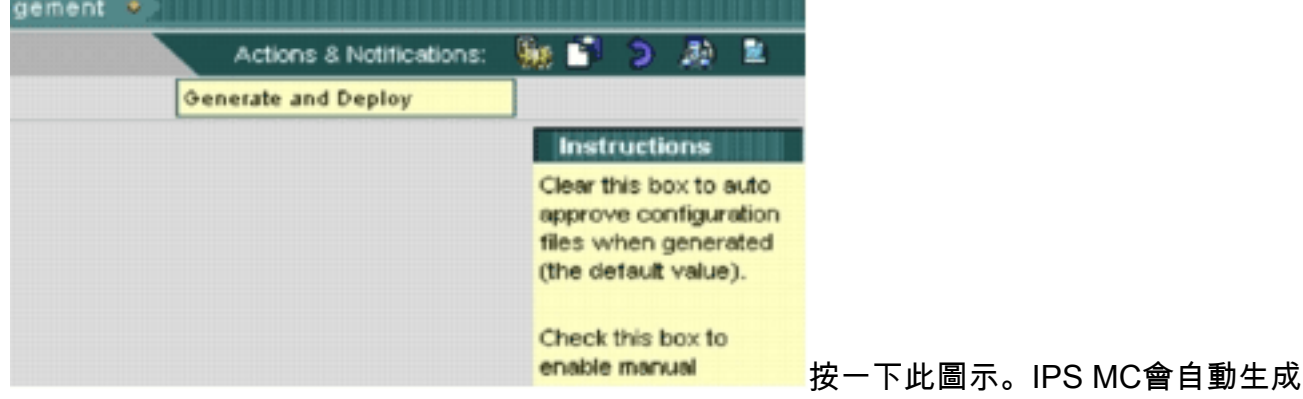

配置更改並將其部署到裝置。

## <span id="page-18-0"></span>自動下載特徵碼更新

IPS MC支援從Cisco.com自動下載特徵碼更新。它可以下載感測器平台以及Cisco IOS IPS平台的特 徵碼更新。要配置此功能,請轉到Admin > System Configuration > Auto Download IPS Updates。

系統將顯示Auto Download IPS Update頁面。

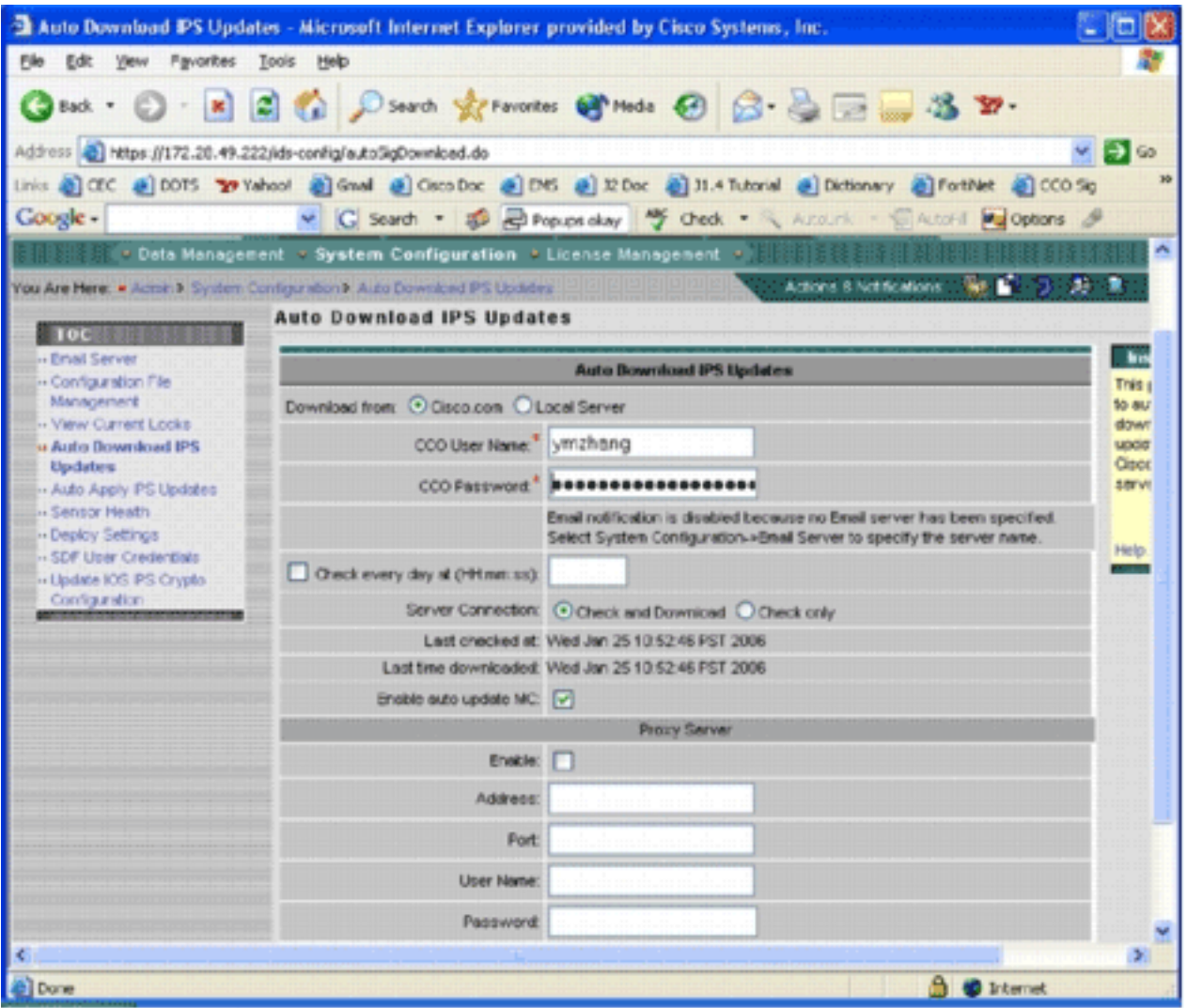

您必須擁有有效的Cisco.com帳戶才能下載此簽名更新。要檢查自動下載的檔案,請轉到IPS MC安 裝主目錄。預設情況下為\program files\CSCOpx\MDC\etc\ids\updates。

此圖顯示此目錄中下載的檔案的影象。

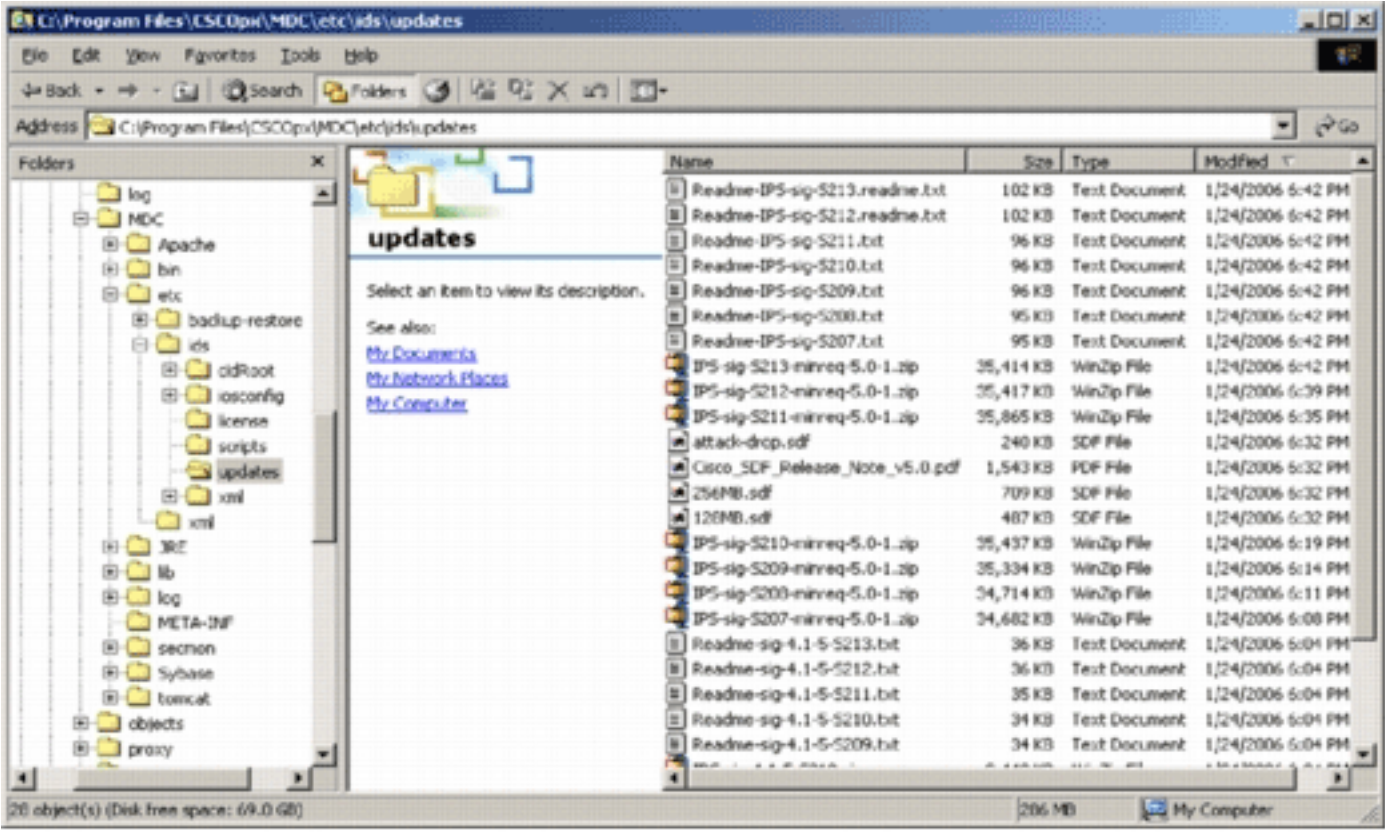

可以看到感測器更新檔案。會下載Cisco IOS軟體更新檔案和預調整的SDF檔案。

## <span id="page-20-0"></span>使用新的SDF檔案更新Cisco IOS IPS路由器

對於部署了預調SDF檔案的Cisco IOS IPS路由器,只要可以通過自動下載獲得新版本的SDF檔案或 將其複製到更新目錄,Cisco IPS MC即可識別新版本。使用者介面刷新後,適用裝置的裝置圖示變 為黃色。

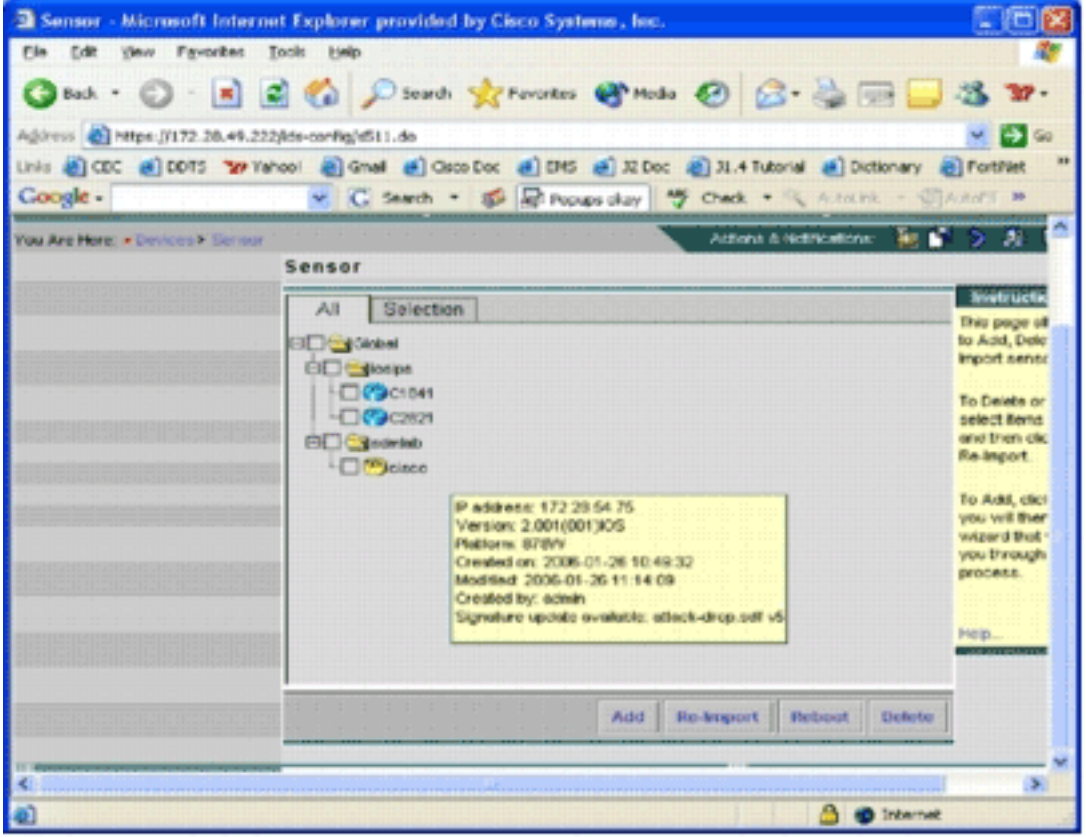

1. 按一下Deployment,然後完成Generate、Approve和Deploy過程。

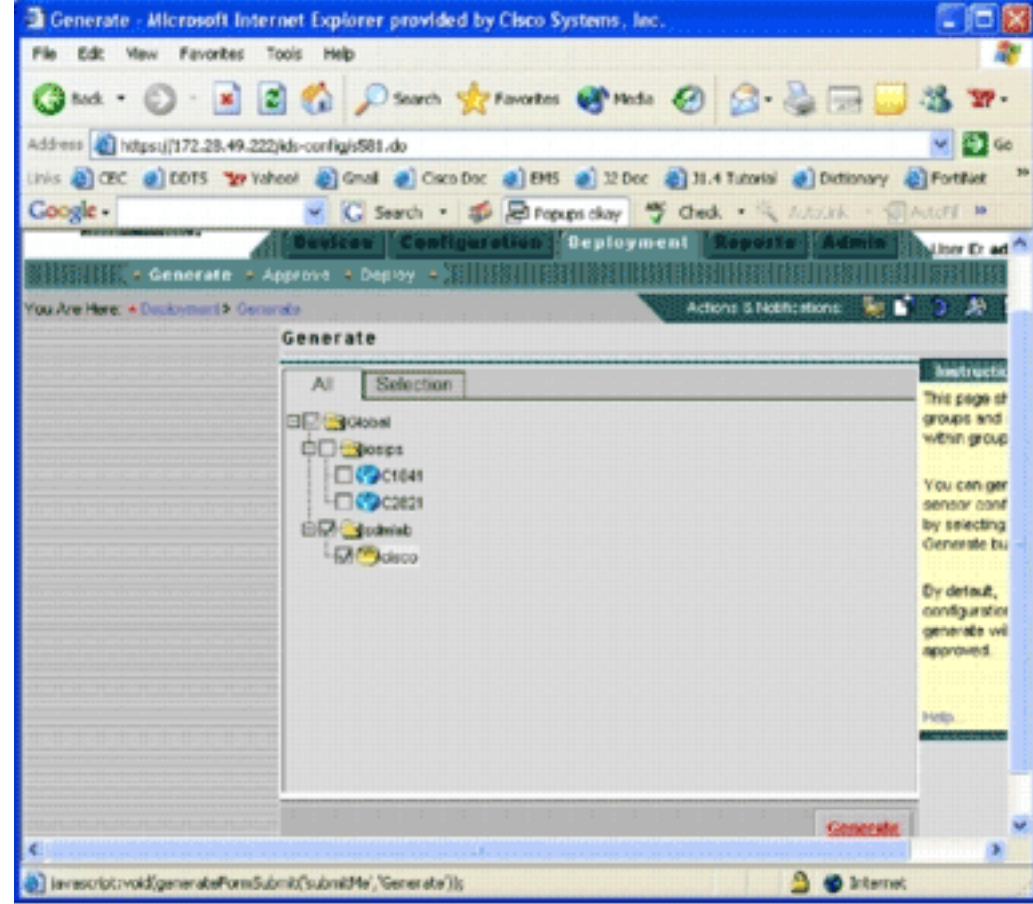

2. 成功部署後,Cisco IOS IPS路由器使用新版本的SDF檔案。

## <span id="page-21-0"></span>相關資訊

<mark>· [思科入侵防禦系統](//www.cisco.com/en/US/products/sw/secursw/ps2113/tsd_products_support_series_home.html?referring_site=bodynav)</mark>